# 智能无纸记录仪 使用说明书

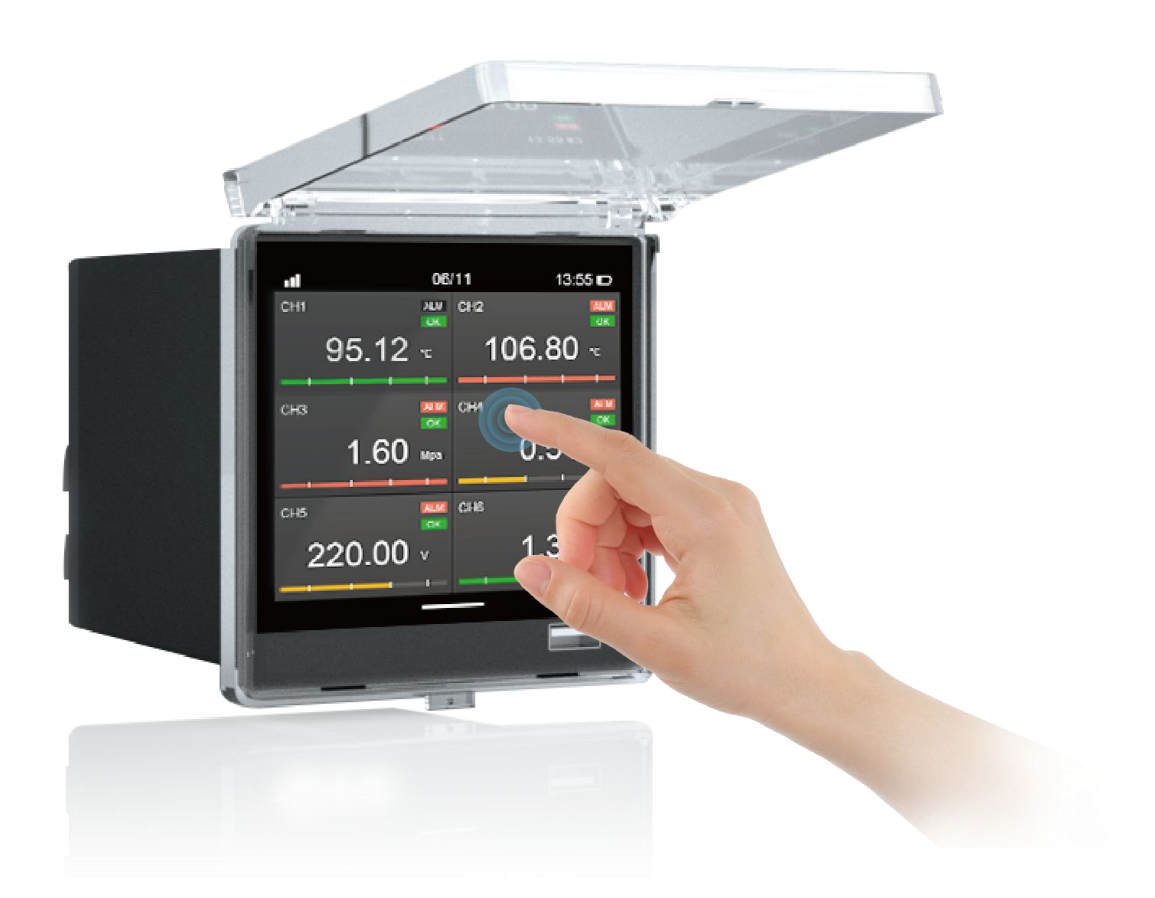

文件版本号:20210728001

<span id="page-1-0"></span>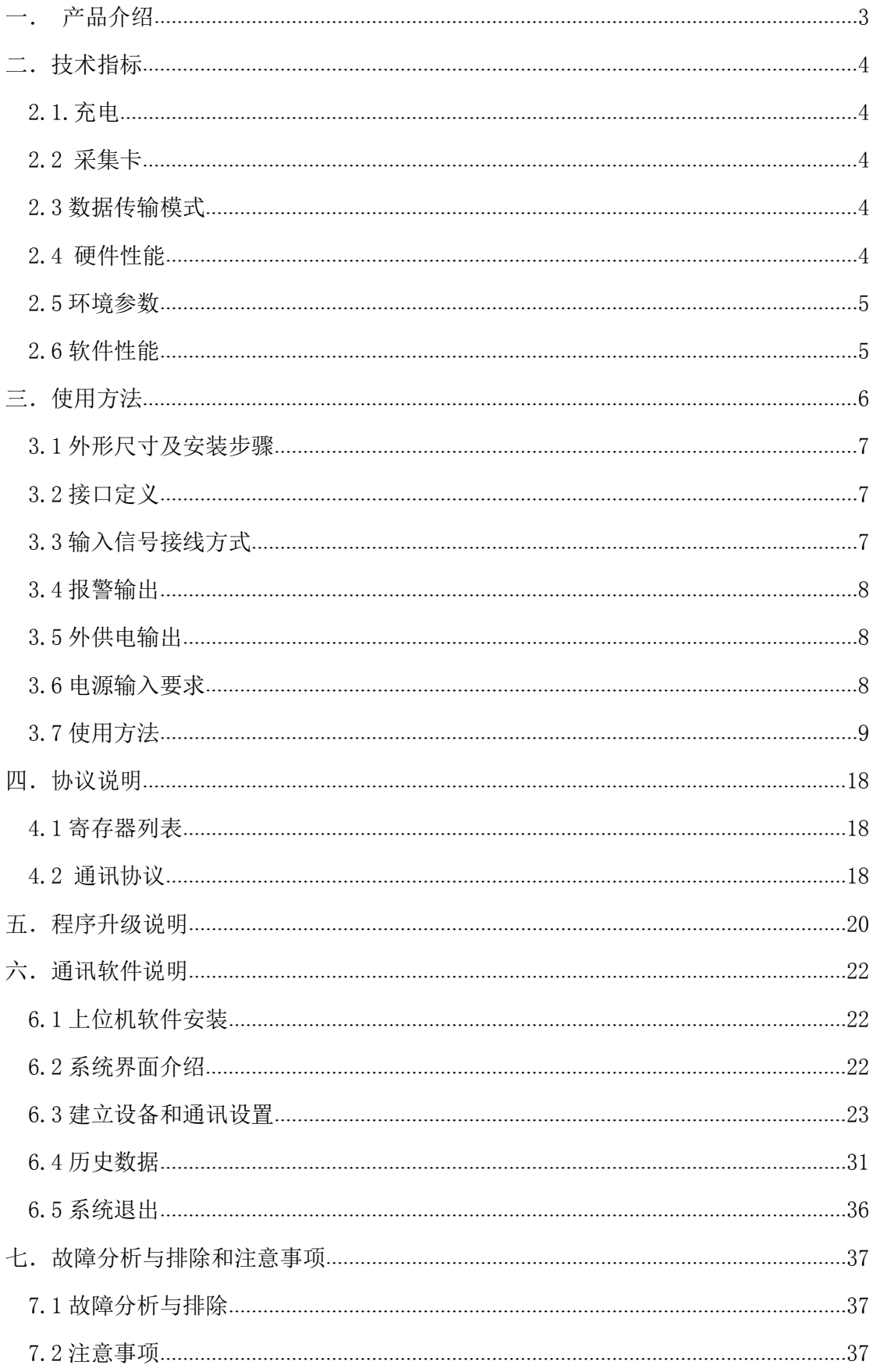

## 一.产品介绍

智能无纸记录仪是一款体积小巧功能强大的无纸记录仪,采用先进的物联网云平台,可以远 程查看数据,随时随地不受限制查看所需数据,操作简单方便、界面清析直观、在各行各业中得 到广泛应用。

智能无纸记录仪以其丰富的显示画面、灵活的操作方式以及强大的记录、运算、 控制和管 理功能,吸纳了各种国内外数据记录仪的优点,应用最新的显示技术、微电子技术、数据存储和 通讯技术,是一款功能齐全、操作方便、精确可靠、高性价比的产品。

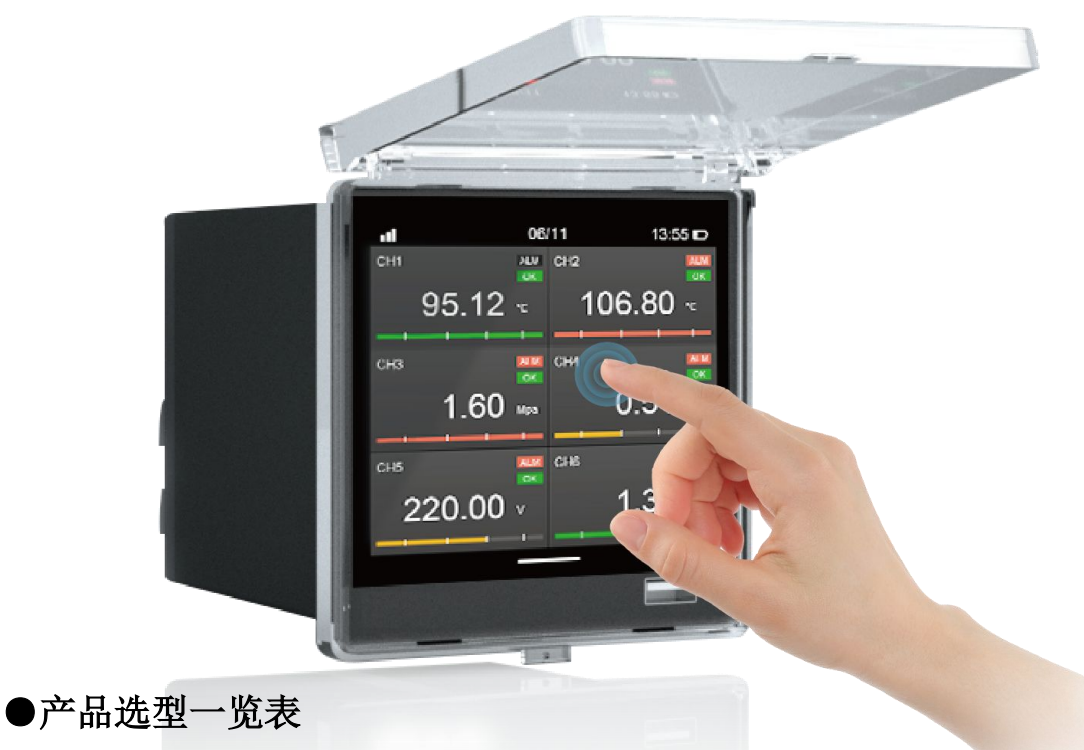

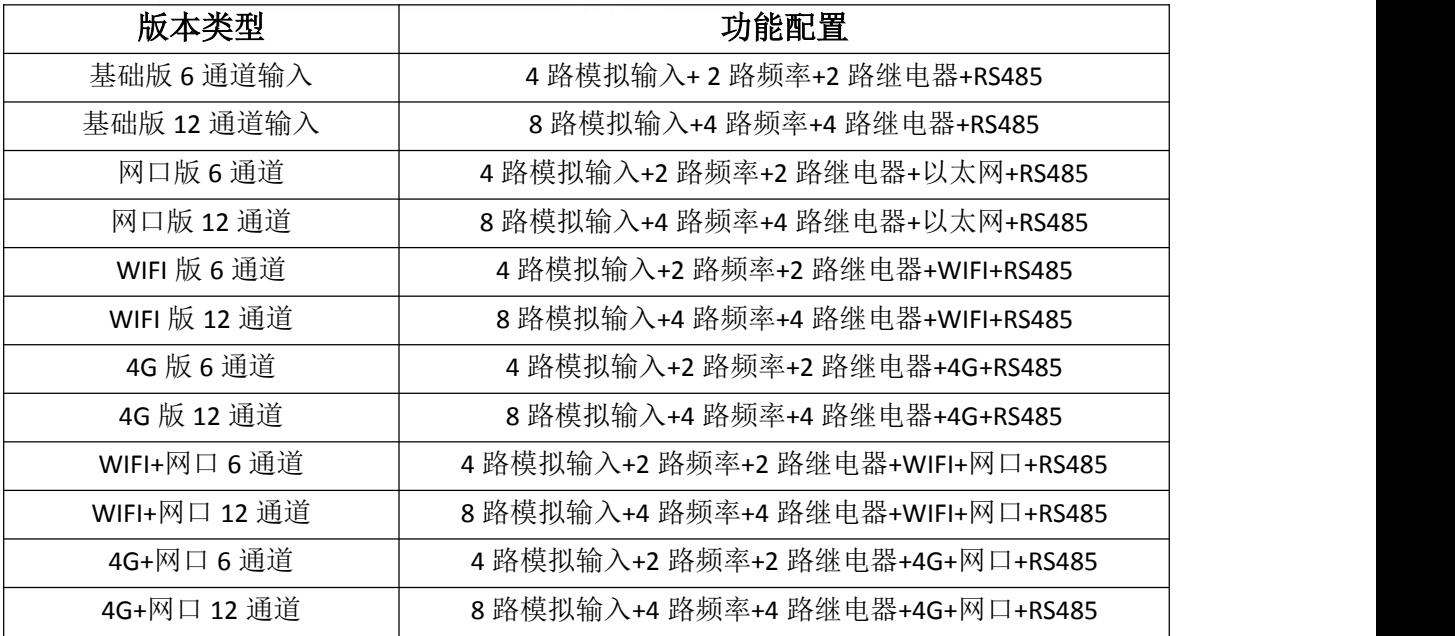

## 二. 技术指标

### 2.1.供电方式(交流、直流可选)

- 1、交流:AC85~265V
- 2、直流:8-24V(交流供电时输出直流 24V)
- 3、功耗:<5W

### 2.2 采集卡输入信号输入及精度

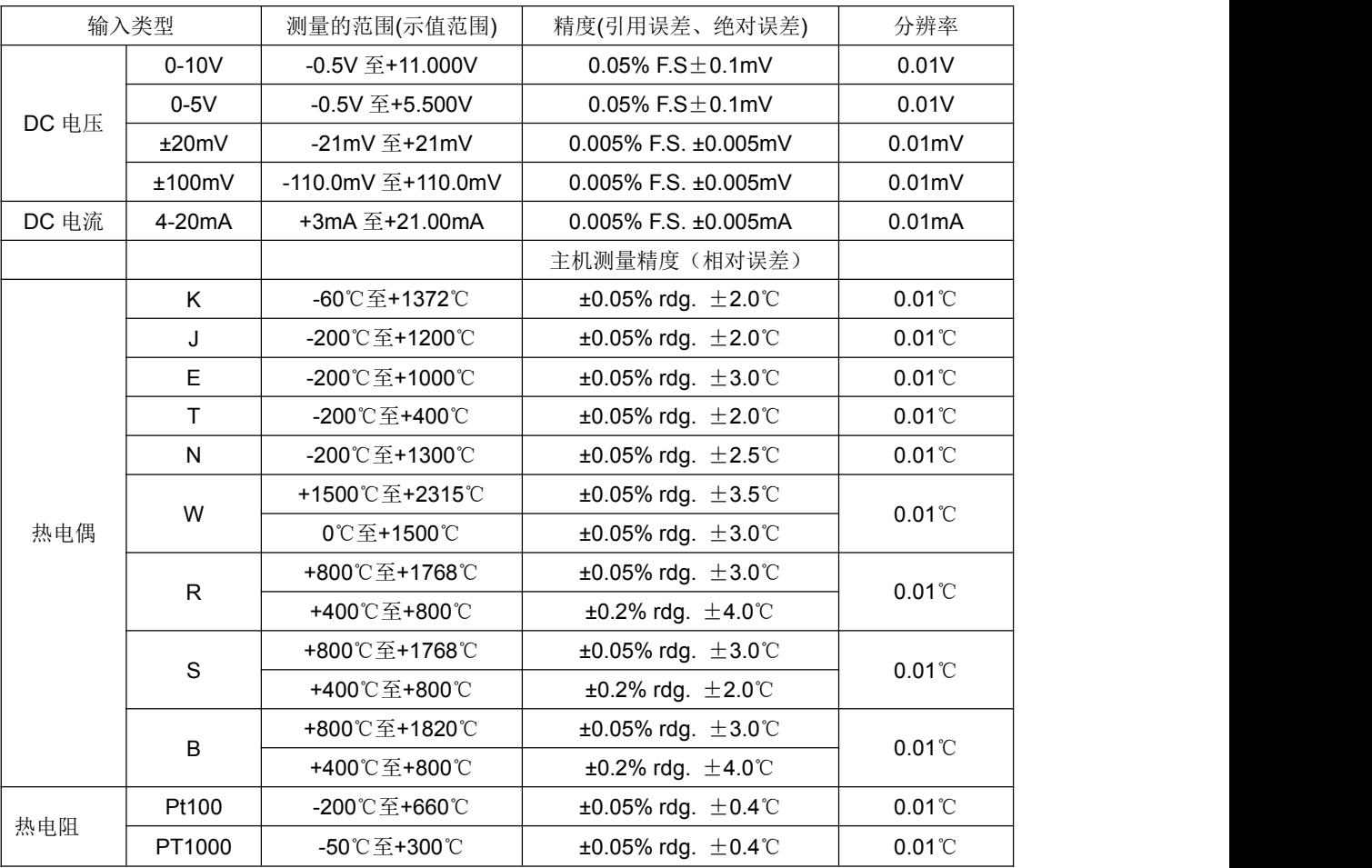

### 2.3 数据传输模式

- 1、无线通讯:4G、WIFI、THREAD、LORA、(4 选一)
- 2、有线通讯:RJ45 网口通讯、两路 RS485 一路北向,一路南向[可支持定制]
- 3、外部转存:U 盘(标准 USB2.0 通讯文件系统 FAT 格式或者 FAT32)

### 2.4 硬件性能

- 环保阻燃塑胶外壳,颜色可以定制,默认黑色
- USB2.0 标准接口
- 电容式触摸屏
- 480\*480 彩色液晶显示屏
- **8G 贮存容量(可选更大容量)支持存储两年数据记录**
- 抽屉式 SIM 卡座
- SMA 天线连接座
- 重量: 500g

● 尺寸: 96\*96\*102MM

### 2.5 环境参数

- 工作环境: -20℃<sup>~</sup>60℃ 0%~95%RH
- 存储环境: -20℃<sup>~</sup>65℃ 30%~80%RH

● 海拔: 0~4000m 正常工作, 在 2000m~4000m 环境下高温降额, 每升高 200m, 工作温 度降低 1℃。

### 2.6 软件性能

- 4G、WIFI、LAN 网络连接服务器后台 modbus rtu 协议
- 选配大容量历史存储、可支持 10 年数据存储(10 秒/次)
- 支持 U 盘数据导出
- 无线接口支持 MODBUS RTU 协议连接云平台
- 网口支持 modbus tcp 服务器功能、modbus rtu 连接
- 高速历史曲线查询
- 通道自定义告警阈值和通道名称
- 通道采集
- 页面滑动

三.使用方法

### 使用方法

### 3.1 外形尺寸及安装步骤

1.外形尺寸

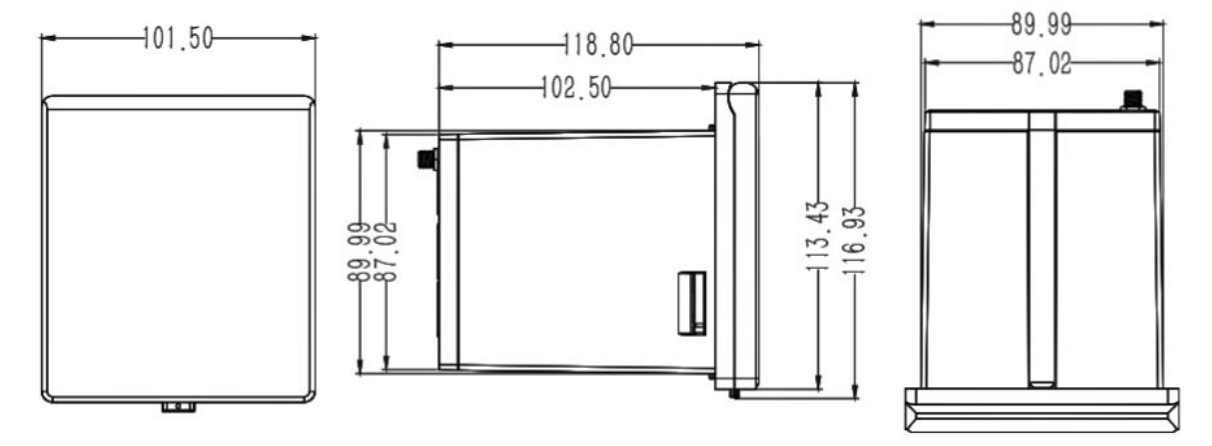

(注:以上所有尺寸单位为 mm/毫米)

2. 安装步骤 安装步骤图如下:

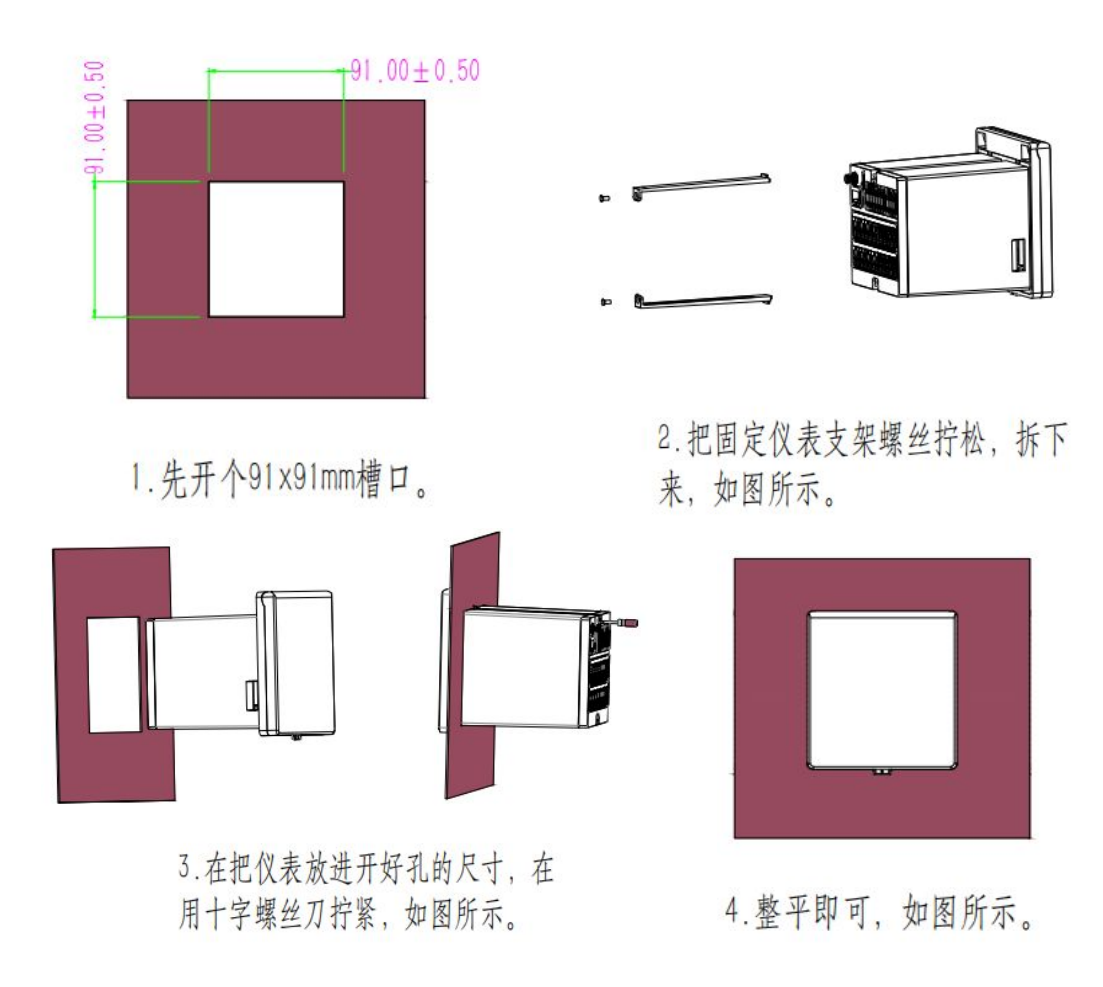

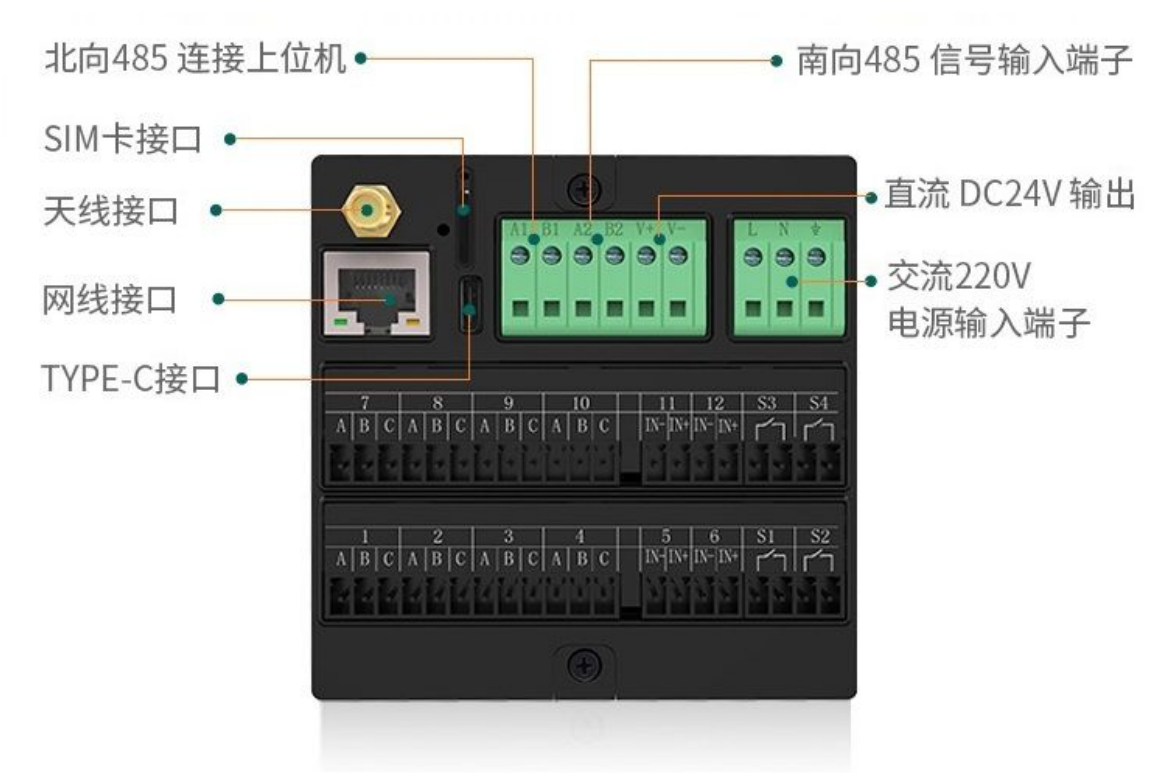

3.3 输入信号接线方式

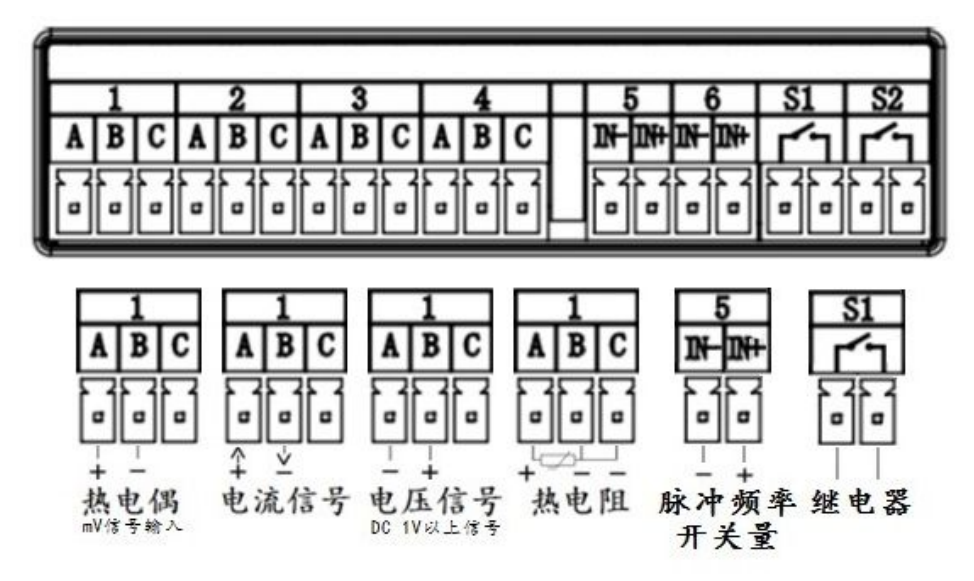

第1 - 4 路代表四个通道,A、B、C代表一个通道的三个接线端子 热电偶信号输入: A脚接信号输入正,B脚接信号输入负 电流信号输入: A脚接信号输入正, B脚接信号输入负 电压信号输入: B脚接信号输入正, A脚接信号输入负 电阻信号输入: 三线制PT100铂电阻, B与C接同色线, A脚单独接 第5和第6路输入, 开关量信号输入: IN-与IN+ S1和S2继电器输出, 为常开继电器触点

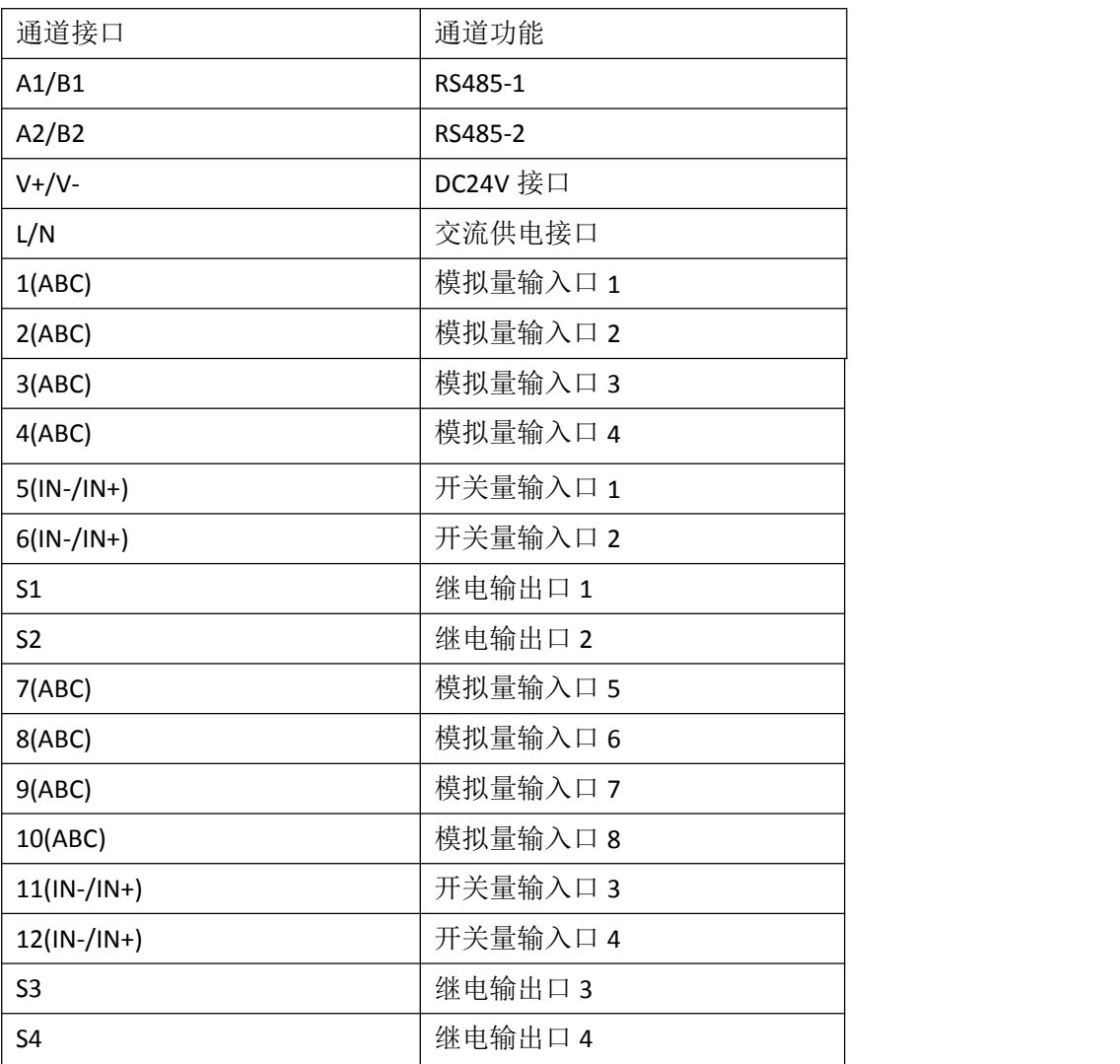

### 3.4 报警输出

继电器输出:触点容量 AC 110V/0.3A 或 DC 30V/1A 阻性负载;通常配置成超温或超限报警输出 模式。

### 3.5 外供电输出

DC 24V 电源:用于给变送器供电,最大负载能力≤200mA 。

### 3.6 电源输入要求

AC 220V 供电的仪表: AC 85~265V, 供电能力不小于 20VA; DC 24V 供电的仪表:24V±10%,功耗小于 20VA。

### 注:实际功耗与仪表采集模组数量有关

### 3.7 使用方法

将智能数据记录仪接上电源线通电,进入正常数显画面。

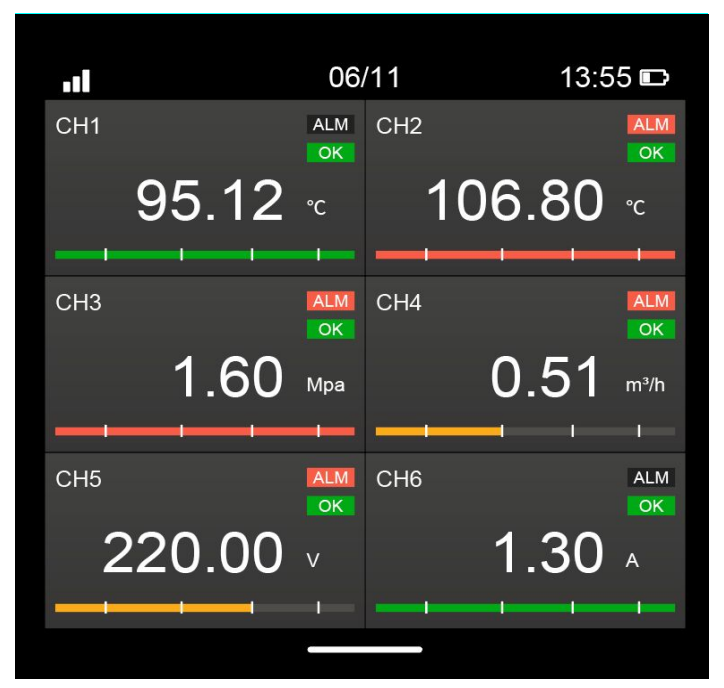

### 数据显示页面

仪表采用触摸显示屏,可以上下划动,上划进入菜单页面,选择系统设置,提示输入密码, (新出厂仪器默认没有密码,直接点击确定进入设置)

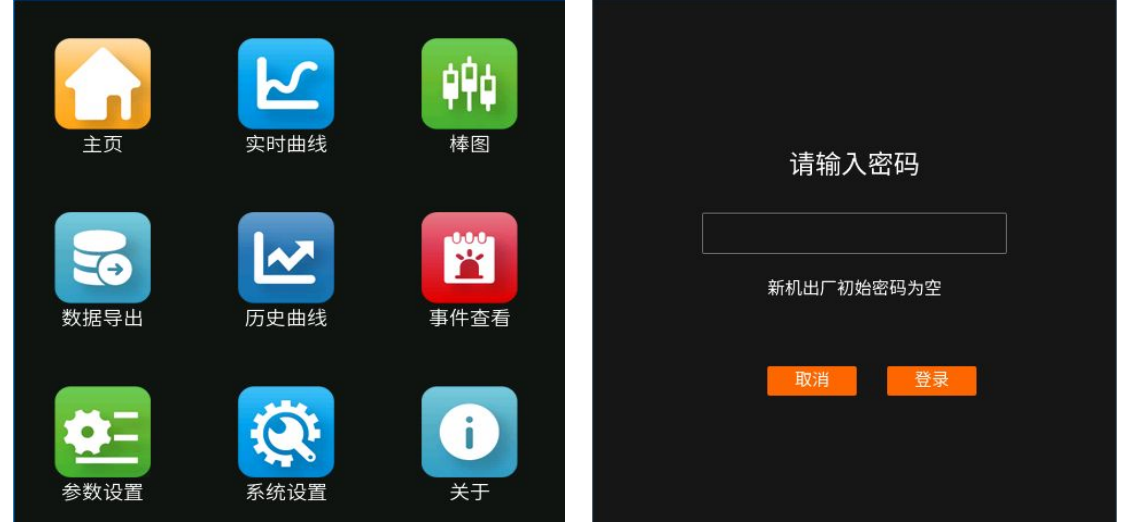

用户可以自行设置密码,点击确定进入系统设置界面。点击网络选项,在网络一栏配置 あいしゃ ちょうしゃ あいしゃ あいしゃ あいしゃ あいしゃ あいしゃ あいしゃ あいしゃ

在系统设置内我们可以看到无线、有线、无线网、网络、系统。

### 3.7.1 无线

这里的无线指的是 4G 无线和 WIFI 无线两种连接云平台进行远程监控, 这两种网关在 一台仪表上只能选择其一,出厂时厂家会固定好 4G 或 WIFI 模块,显示 WIFI 即没有 4G,4G 时就没有 WIFI。两种都没有则是 None, 就不用配置无线通讯信息; 若使用第三方 4G 流量卡 时,无线 4G 需要填下无线 4G 网关的 APN、NAME、密码(物流网卡厂商提供,原厂出厂自带 物联网卡则不需要填入此信息)。WIFI 则填入现场的 WIFI 的 SSID 和密码用于连接云平台。

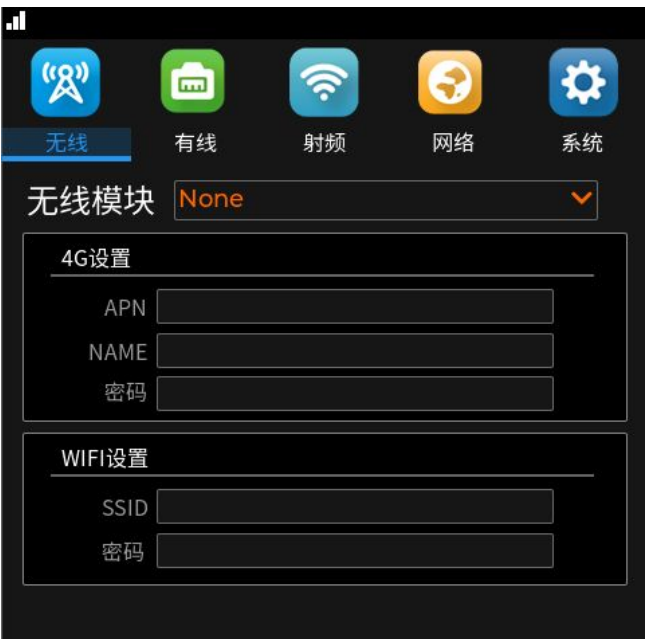

无线连接网络设置

### 3.7.2 有线

网口设置:以太网口设置是仪表与上位机通讯的设置也是网口连接云平台的先行条件,用 可以连接上网的网线将已能上网的网线接上仪表勾选 DHCP 即可,系统会自动分配获取 IP、 网关、子网掩码、DNS 等信息。若不勾选 DHCP, 也可手工输入分配此类信息。将得到的 IP 地址网关等信息填入上位机软件,此仪表就能实现与上位机进行网口通讯,同时也是网口有 线连接云平台的先行条件。

串口设置:该数据记录仪具有北向 RS485 和南向 RS485 的双 485 通讯功能,这里可设置北 向 RS485 与外围设备通讯的波特率,可选择 4800、9600、115200。设备通讯地址在系统参 数里面进行设置。同时仪表可接受 **RS485** 南向通讯定制功能,可以将智能数据记录仪周边具 有RS485 通讯能力的其它仪表的数据通过智能数据记录仪南向RS485 通讯接口上传到云平台 进行远程监控。这就方便了对工业现场的更多仪表数据的管控。

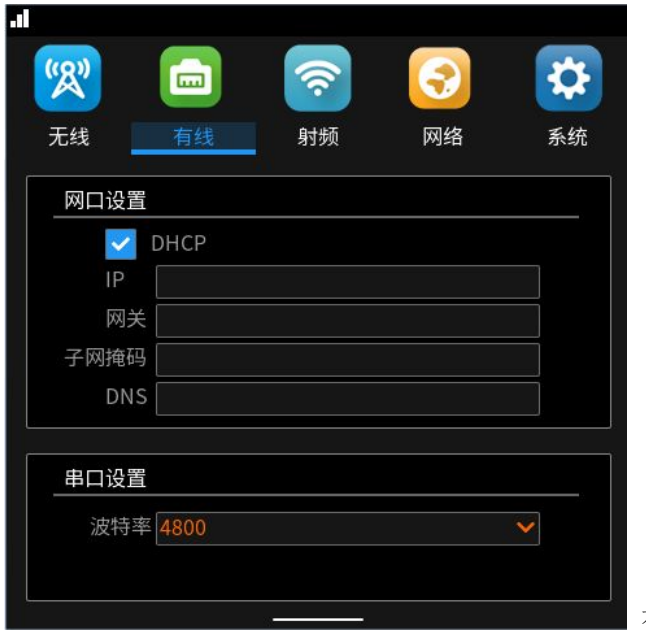

有线连接网络设置

### 3.7.3 射频

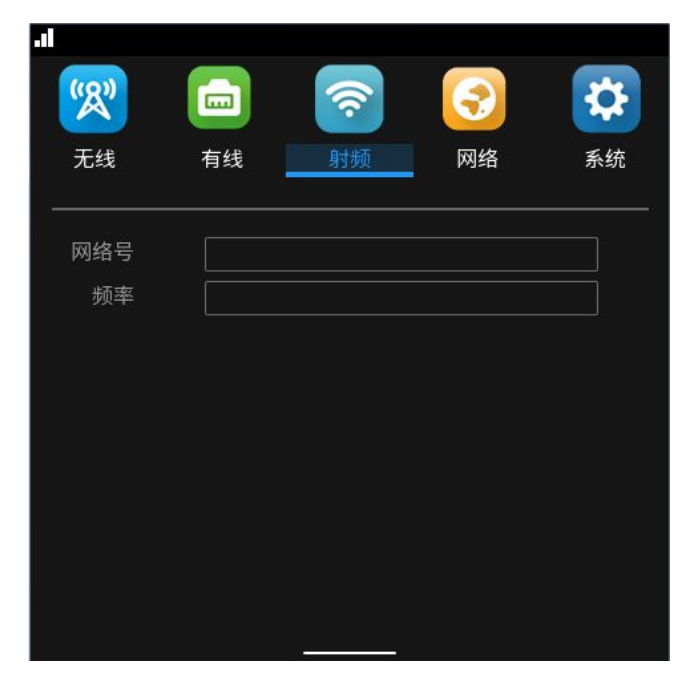

这里是指具有无线 THREAD, LORA 通讯功能的智能数据记录仪共同组网成一个星形无线局域 网的功能参数的设置,与配套的无线主机进行通讯的匹配设置,新仪器出厂厂家会将网络号和频 率设置固定好,不需要用户进行设置。

### **3.7.4** 网络

这里是分无线模块和网口设置两部份,这两个设置都是设置与云平台服务器端的 IP 地址、端口 号、序列号,这里的参数是根据云平台固定的。网口设置也是同样指向同一个服务器的,这里 IP 默认是: modbus.dtuip.com, 端口: 6651, 序列号:topic, 厂家会设置好出厂。

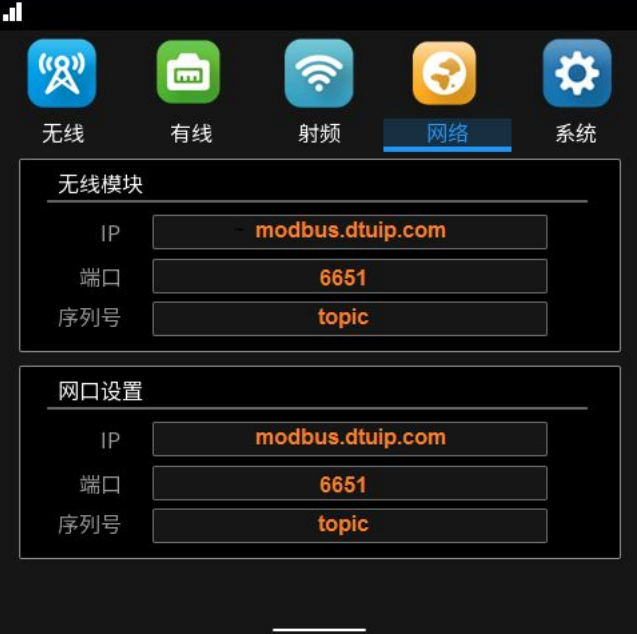

### 3.7.5 智能无纸记录仪的使用

3.7.5.1 数据采集

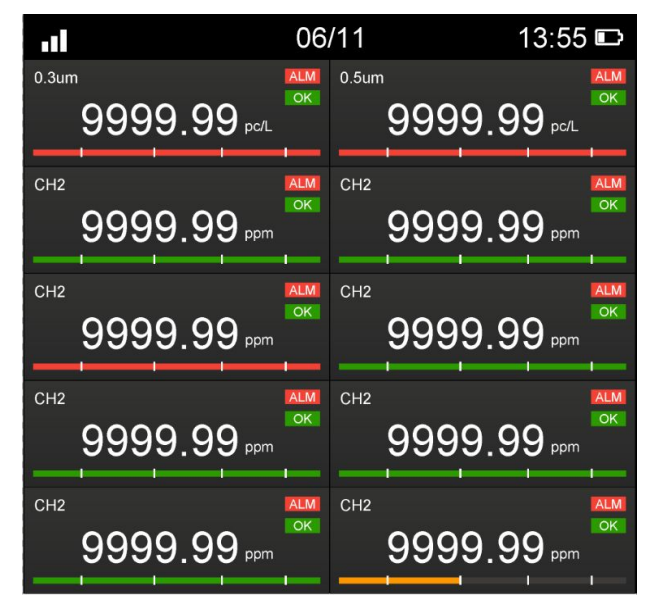

当仪表接上传感器,在主页面可以看到各个通道已经传感器的实时数据,在各个数据值的下 方有一根彩色指示条,指示条显示的长短对应着该通道设置的量程的大小和设置的下下限、下限、 上限、上上限显示。指示条上 4 个点分别代表着 4 个限值点。当指示条处于下限与上限之间即是 绿色,当超过第 3 个限值时指示条即变成红色。该指示条也可以代替传统的记录仪的柱状图来表 示,也更为直观。

3.7.5.2 历史曲线

打开智能无纸记录仪设备,上滑选择历史曲线查看即可看到历史数据。进入历史曲线后可以 通过长按屏幕进入曲线选择窗口,可以设置查看时间和选择某些通道查看曲线。

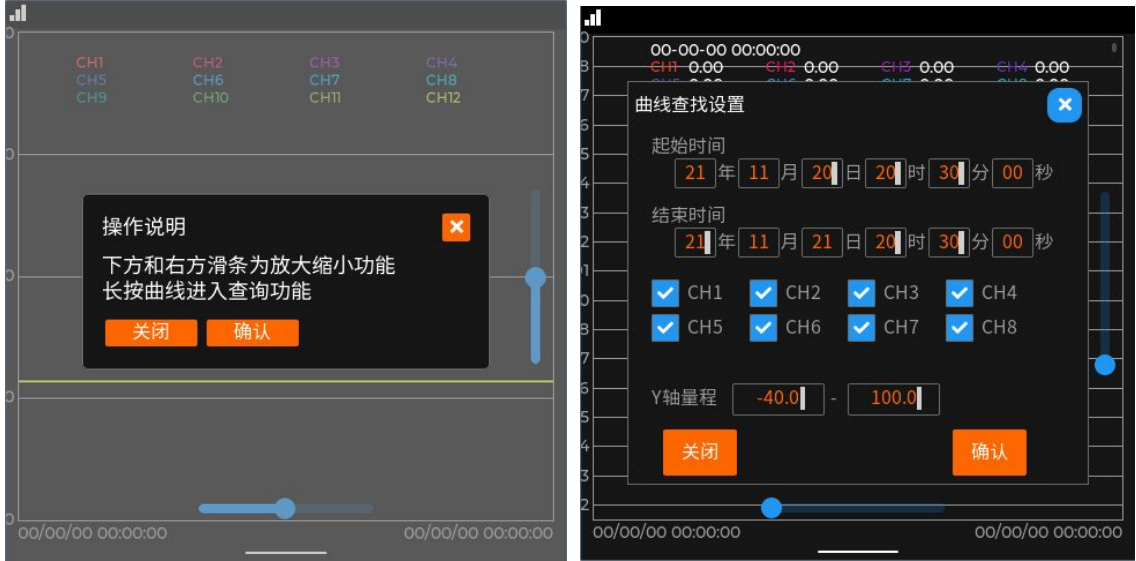

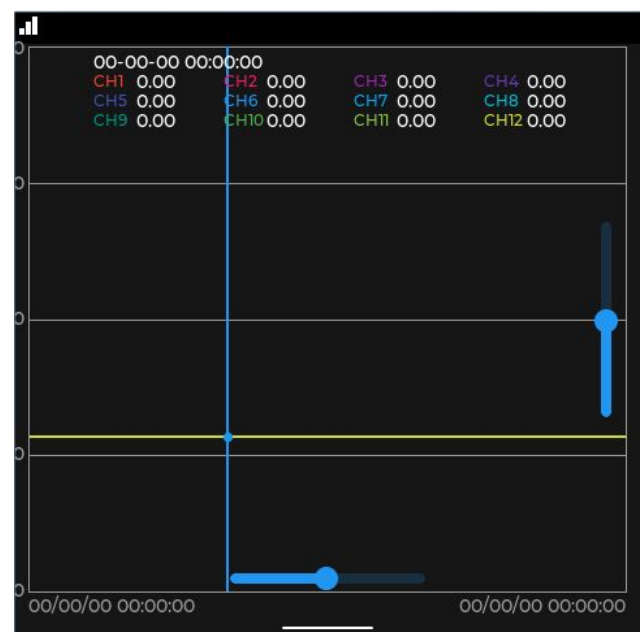

3.7.5.3 数据导出

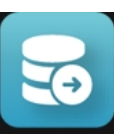

在主页显示上滑后点击 数据导出 数据导出的按钮,选择设置需要导出的起始时间和结束 时间,插入 U 盘,点击历史导出即将记录仪内的数据导出到 U 盘,在此参数界面下可以设 置记录间隔时间(以秒为单位)。

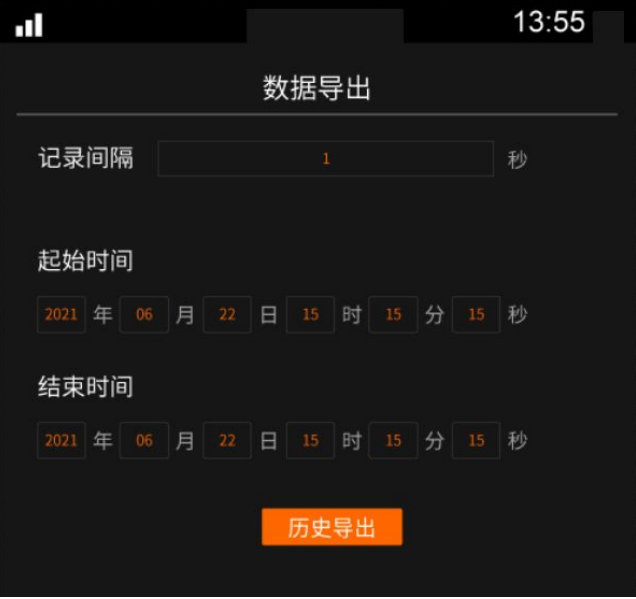

### 3.7.6 参数设置

打开智能无纸记录仪,上划选择"参数设置",可以配置各个传感器的各项参数设置。 (新仪器出厂默认没有密码,直接点击确定进入设置) 如下图:

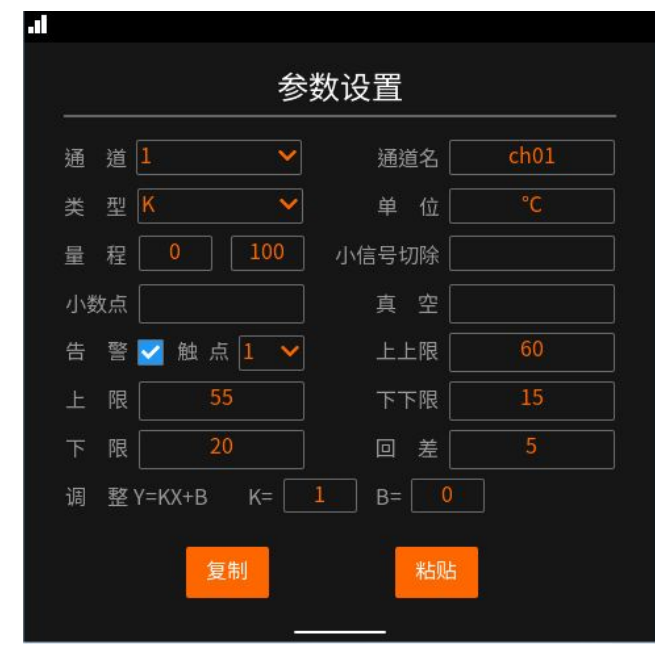

通道是通道号的选择,可以选择不同通道的类型、单位、限值、等多项参数进行设置。 小信号切除是对变送传感器在没有采集被测工程量时输出的模拟量信号最小值,一般这种情 况传感器输出信号都不是理论最小值,我们可以通过切除可设定的最小值的范围让其归 0 显示。 真空是针对真空炉测温而设置的一个真空指数公式来计算出真空炉的温度和压力的功能。

小数点是指设定小数点后显示位数。

告警是报警输出,对设定的上限值起到报警作用,打勾即通过上限值启动继电器报警输出。 回差是指传感器当前数值小于上限值的差值时继电器停止报警(复位)的差值。 触点是指报警输出的继电器位号。

### 3.7.7 系统设置

打开智能无纸记录仪,上滑选择"系统设置",系统设置包括:当前时间、密码设置、设备地 址、采集卡数量、显示通道数、显示开关量的设置。(新仪器出厂默认没有密码,直接点击确 定进入设置)。

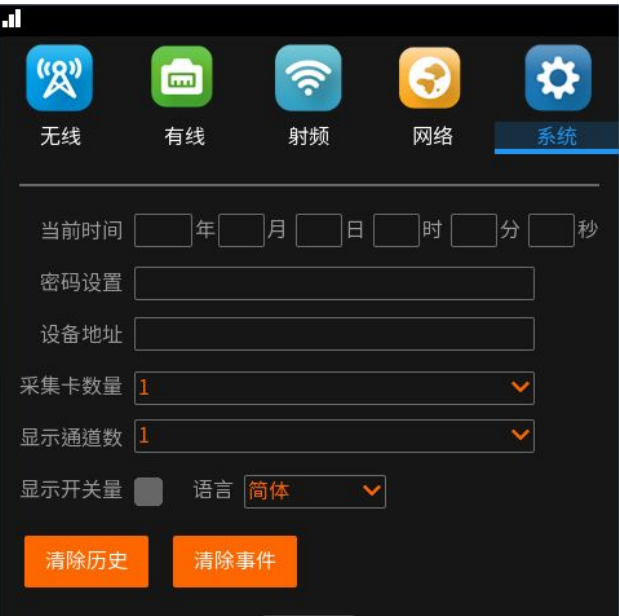

当前时间:设定仪表的当前系统时间。

密码设置:即设置仪表的进入参数设置的密码,密码设置完成要记住密码,以后参数设置和数

据导出都需要密码。

设备地址:即是该设备用串口通讯时设定的地址,如果有多台设备同时与上位机通讯时,需要 将地址分别设置 1、2、3、4....等。

采集卡数量:即是记录仪的通道数,1 是内置 1 张采集卡,4 个模拟量+2 个开关量输入;采集 卡数量若是 2,是指 2 张采集卡,共 8 个模拟量+4 个开关量输入。

显示通道数:即仪表正常工作状态下的显示通道数量的画面,可以选择需要显示的通道数量。 显示开关量:√代表将开关量通道显示出来,不打勾即开关量不显示。比如采集卡数量是 1, 显示开关量打勾,即可将显示通道画面切换到 6 通道显示(即 4 模拟量+2 开关量), 如果一个

模块显示开关量不打勾,则数显画面最多显示 4 个通道画面,开关量通道如果打勾则最多显示 6 个通道显示画面。如果两个模块显示开关量不打勾,则数显画面最多显示 8 个通道画面,开关量 通道如果打勾则最多显示 12 个通道显示画面。

#### 3.7.8 棒图

棒图显示如下图:更多通道柱状图可以通过左右划屏来显示,柱状图是按该通道当前值与该通 道的量程范围的比值来显示的。

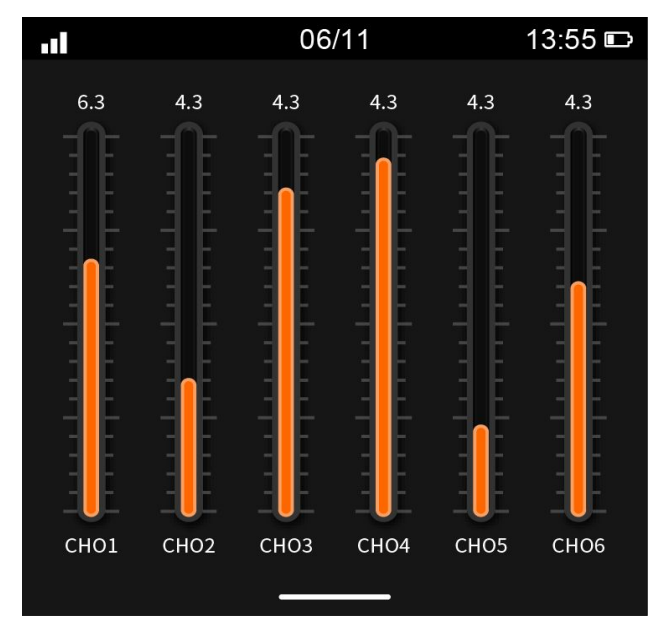

### 3.7.9 实时曲线

打开智能无纸记录仪,上划选择"实时曲线",通过它可以查看各个通道的实时曲线。长按 曲线界面,进入曲线通道选择和 Y 轴上下显示量程的设置。可以通过勾选的方式来确定需要查看 哪几条曲线。如下图:

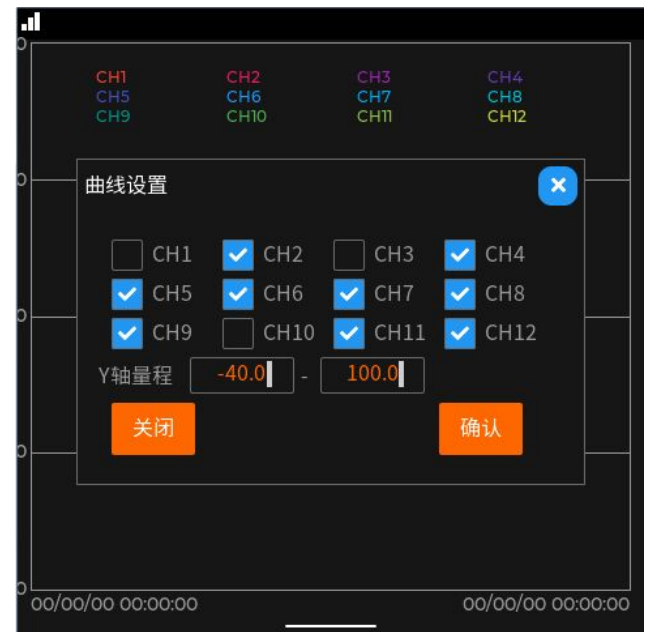

### 3.7.10 报警查看

打开智能无纸记录仪,上滑选择"事件查看"选项中的"报警记录",可以看到比较详细 的报警记录信息,如下图所示:

| п1             |                  | $13:55$ $\square$ |          |  |  |  |  |  |  |  |  |
|----------------|------------------|-------------------|----------|--|--|--|--|--|--|--|--|
| 报警记录           |                  |                   |          |  |  |  |  |  |  |  |  |
| 序号             | 报警时间             | 结束时间              | 报警内容     |  |  |  |  |  |  |  |  |
| 1              | 2021年6月22日14点30分 | 2021年6月22日14点30分  | 通道05高于上限 |  |  |  |  |  |  |  |  |
| $\overline{2}$ | 2021年6月22日14点30分 | 2021年6月22日14点30分  | 通道05高于上限 |  |  |  |  |  |  |  |  |
| 3              | 2021年6月22日14点30分 | 2021年6月22日14点30分  | 通道05高于上限 |  |  |  |  |  |  |  |  |
| $\overline{4}$ | 2021年6月22日14点30分 | 2021年6月22日14点30分  | 通道05高于上限 |  |  |  |  |  |  |  |  |
| 5              | 2021年6月22日14点30分 | 2021年6月22日14点30分  | 通道05高于上限 |  |  |  |  |  |  |  |  |
| 6              | 2021年6月22日14点30分 | 2021年6月22日14点30分  | 通道05高于上限 |  |  |  |  |  |  |  |  |
| $\overline{7}$ | 2021年6月22日14点30分 | 2021年6月22日14点30分  | 通道05高于上限 |  |  |  |  |  |  |  |  |
|                |                  |                   |          |  |  |  |  |  |  |  |  |
|                |                  |                   |          |  |  |  |  |  |  |  |  |
|                |                  |                   |          |  |  |  |  |  |  |  |  |
|                |                  |                   |          |  |  |  |  |  |  |  |  |
|                |                  |                   |          |  |  |  |  |  |  |  |  |
|                |                  |                   |          |  |  |  |  |  |  |  |  |
|                |                  |                   |          |  |  |  |  |  |  |  |  |

图 3-8 列表式查看

### 3.7.11 频率/脉冲/开关量信号输入

记录仪的第 5,6 通道和第 11,12 通道为脉冲/频率/开关量信号检测通道。

当通道类型选择 counting 时为计数累计模式,当有脉冲信号输入时,该通道的值会不断的 计数累加;

当通道类型选择 Frequency 时为频率检测模式,用于测试频率信号;

当通道类型选择 DI 时为开关量信号检测模式,有信号输入时显示 1, 无信号显示 0。

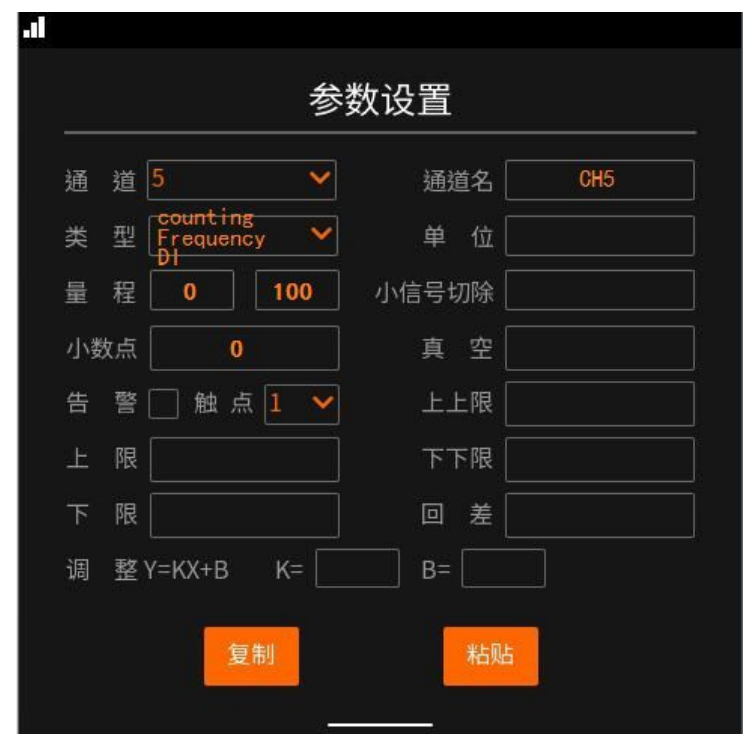

在类型为 counting 时,计数累计值不断增加,在数显画面我们长按该通道的值可以将此累 计值进行清除,如下图。

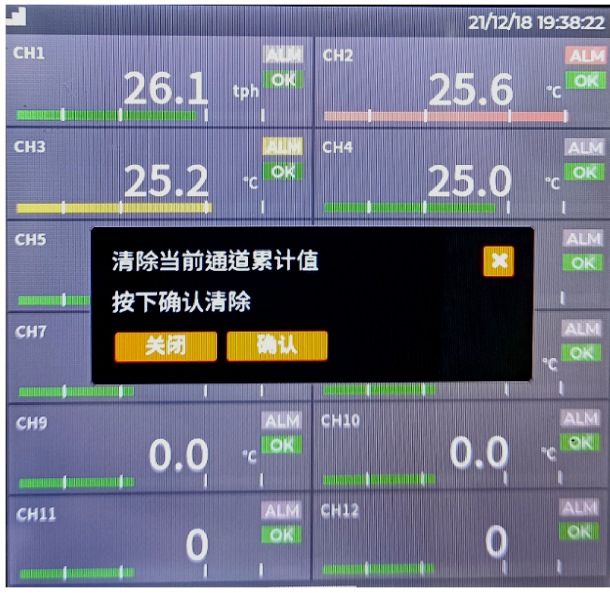

# 四.协议说明

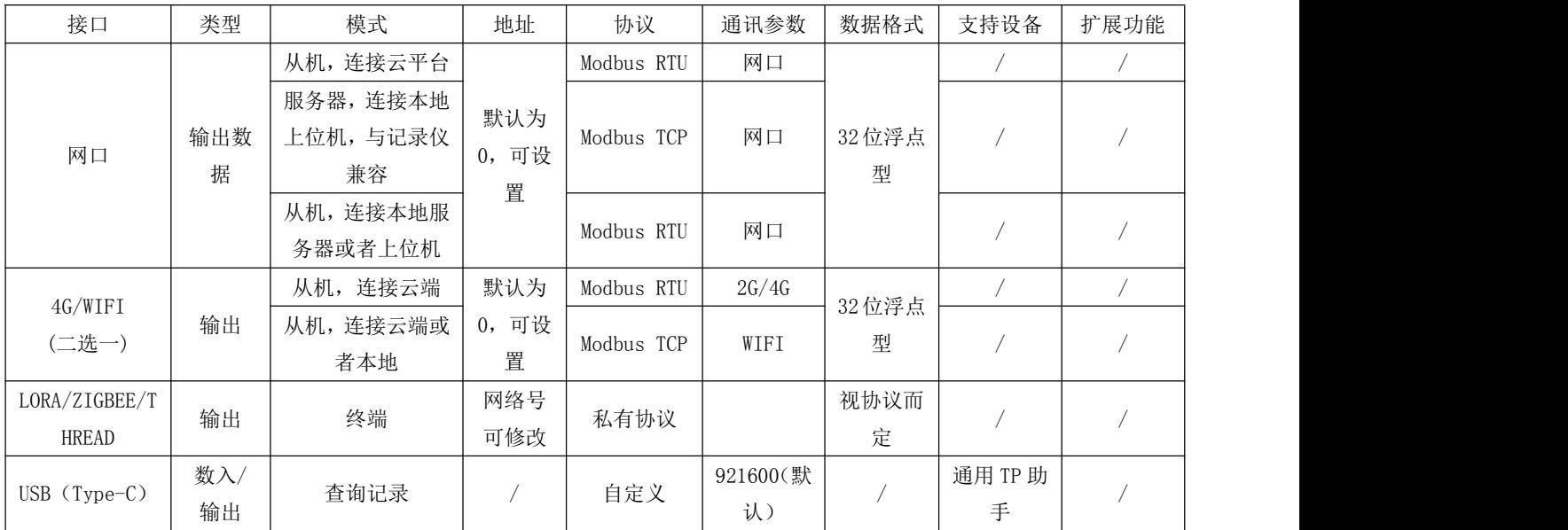

## 4.1 寄存器列表

①智能无纸记录仪寄存器地址占用:

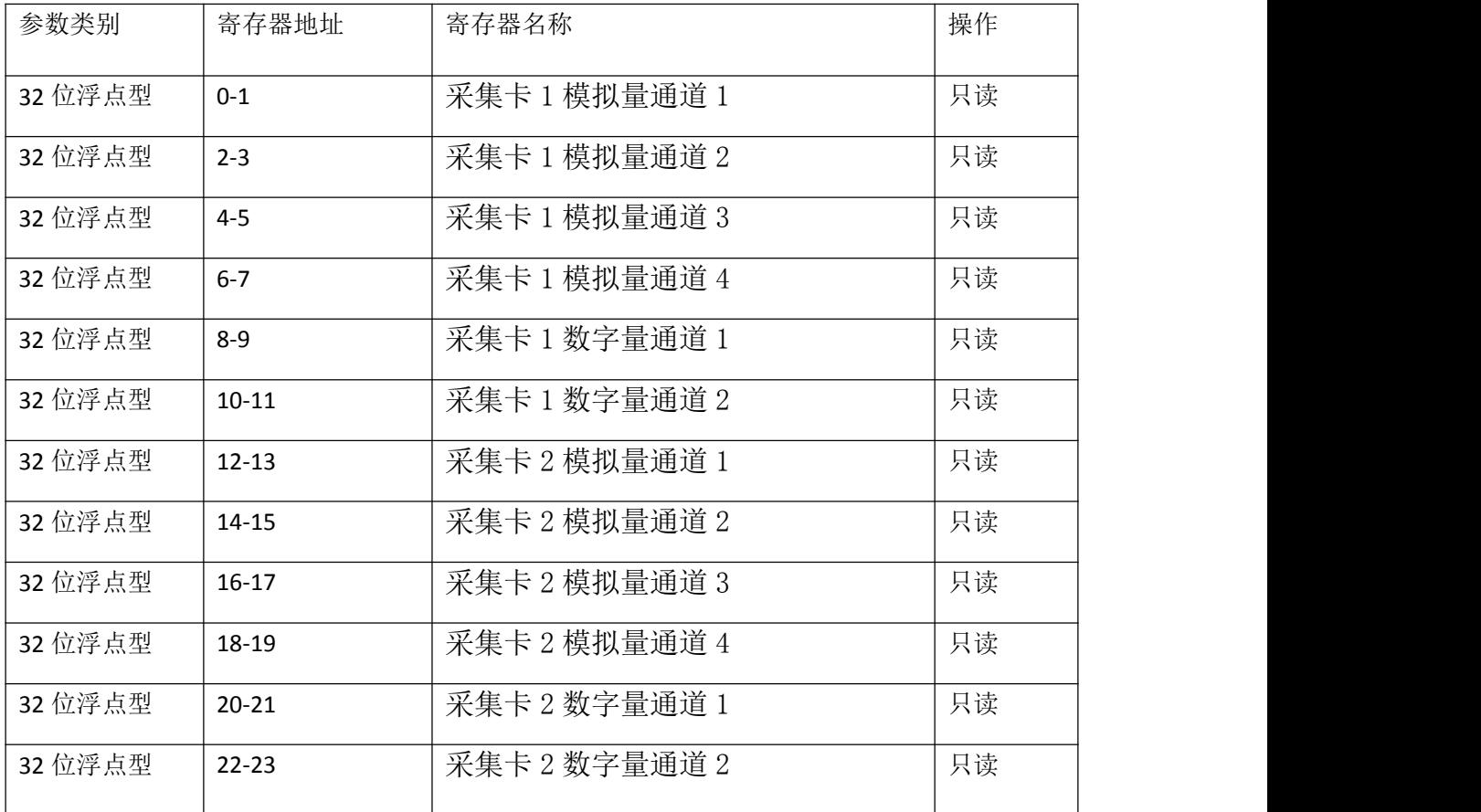

### 4.2 通讯协议

①Modbus RTU 通信命令

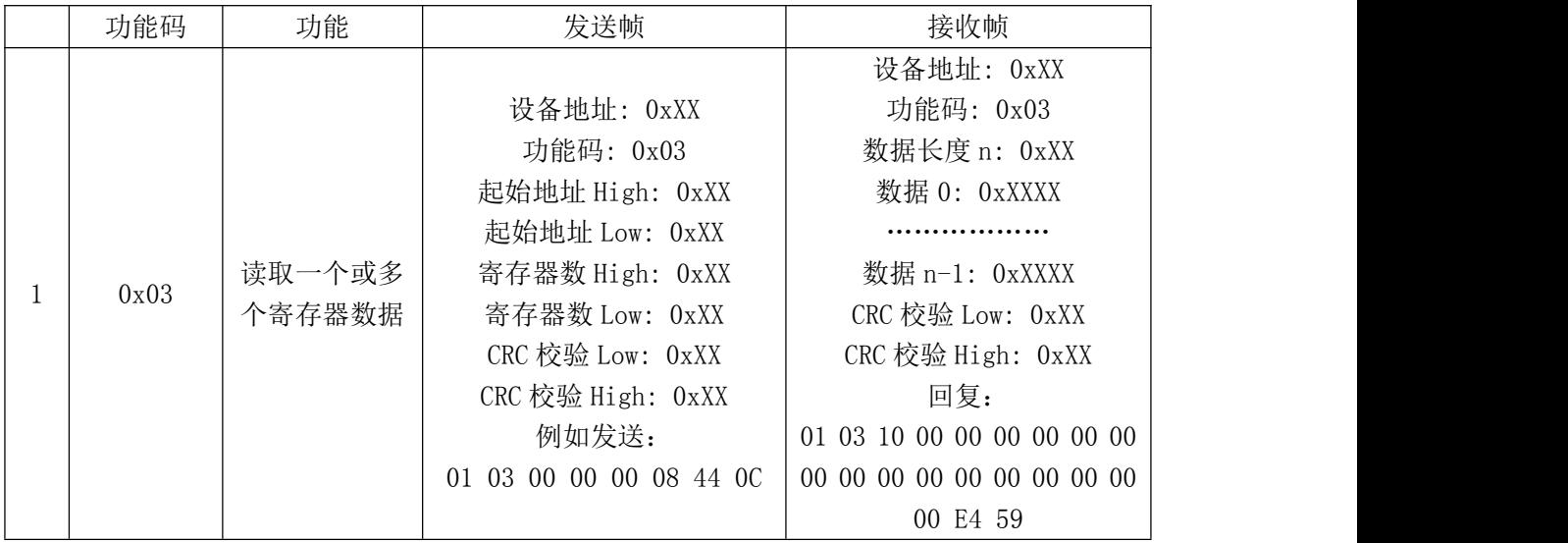

### ②ModbusTCP 通信命令:

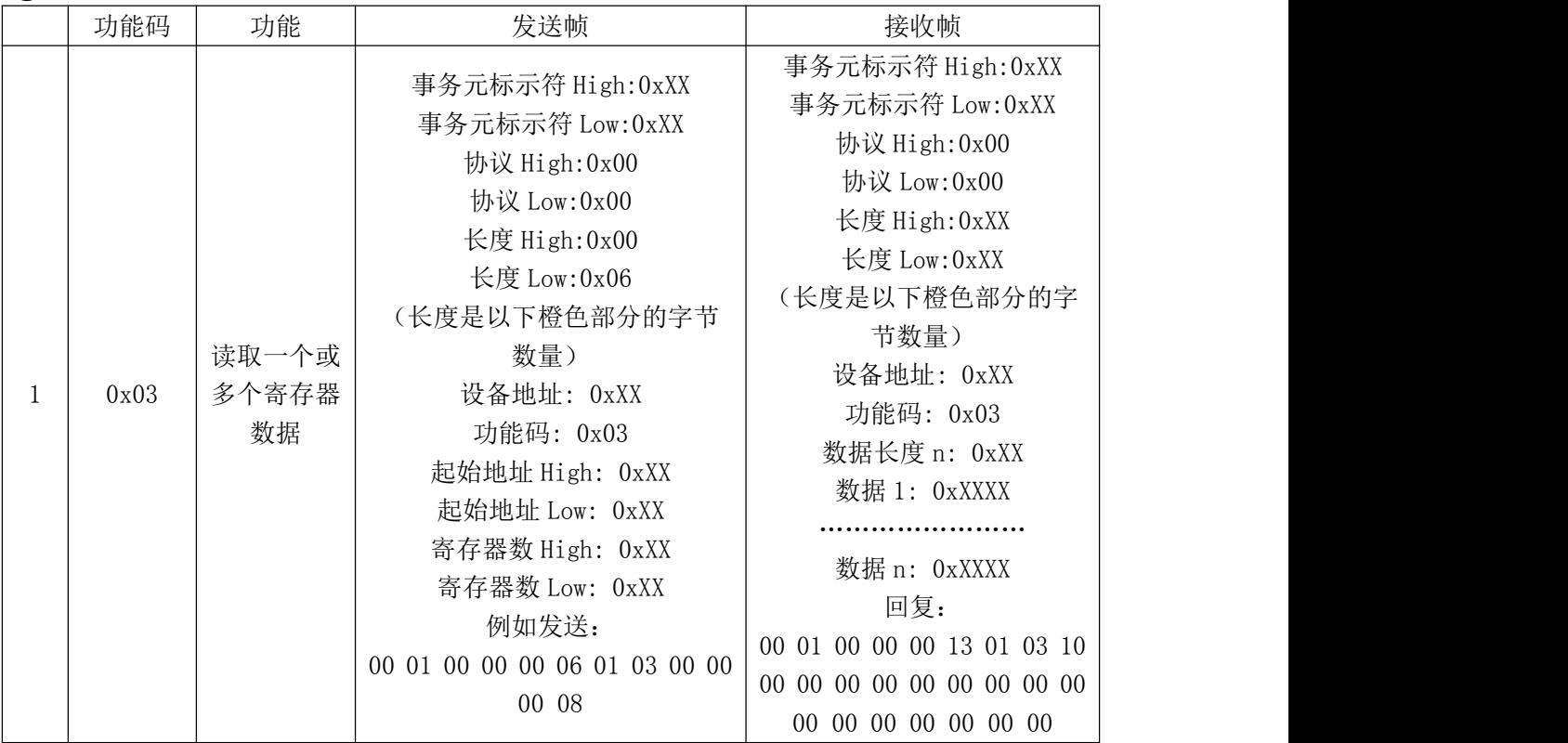

# 五.程序升级说明

产品使用过程中出现提示升级、产品使用异常、产品功能更新的情况需要升级程序; 产品程序升级是通过 U 盘升级的,把升级安装包解压拷贝到 U 盘根目录 PS:需要 U盘为 FAT 系文件系统格式(此文件夹是 record)(注: 产品程序升级安装包请向厂家或销售商索取)

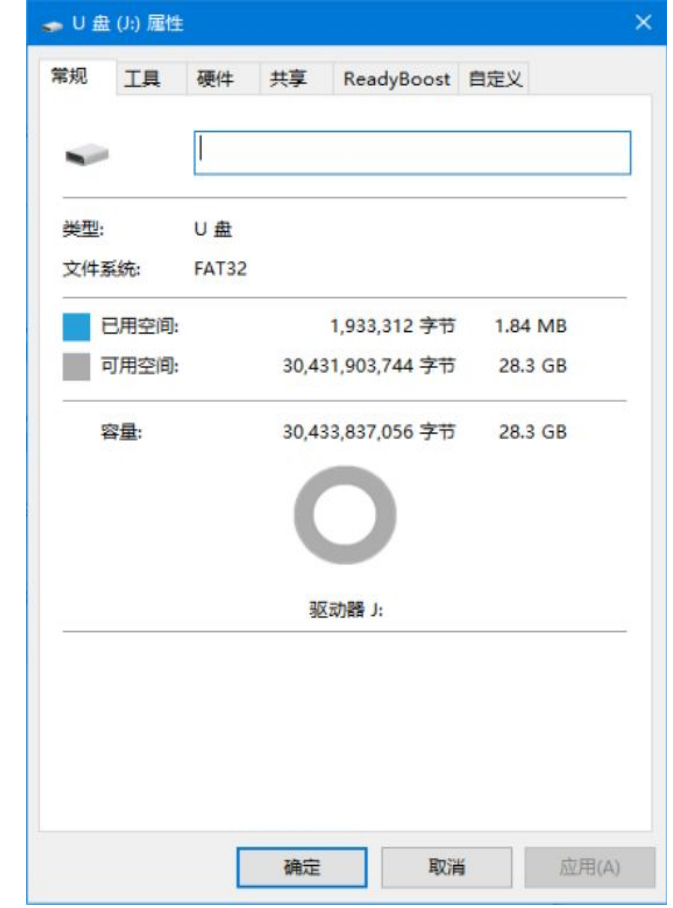

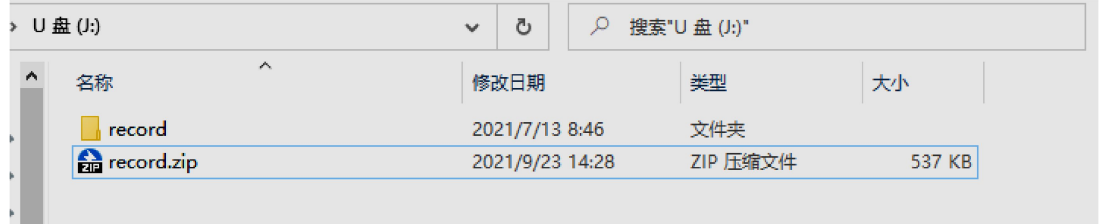

产品开机的状态下插入 U 盘(拷贝了升级安装包的),设备会自动检测 U 盘内升级文件,会弹出 升级固件的对话框.PS:如果无弹出请检查 U 盘文件系统是否为 FAT 或者升级包解压路径是否正 确,点确认进入升级。

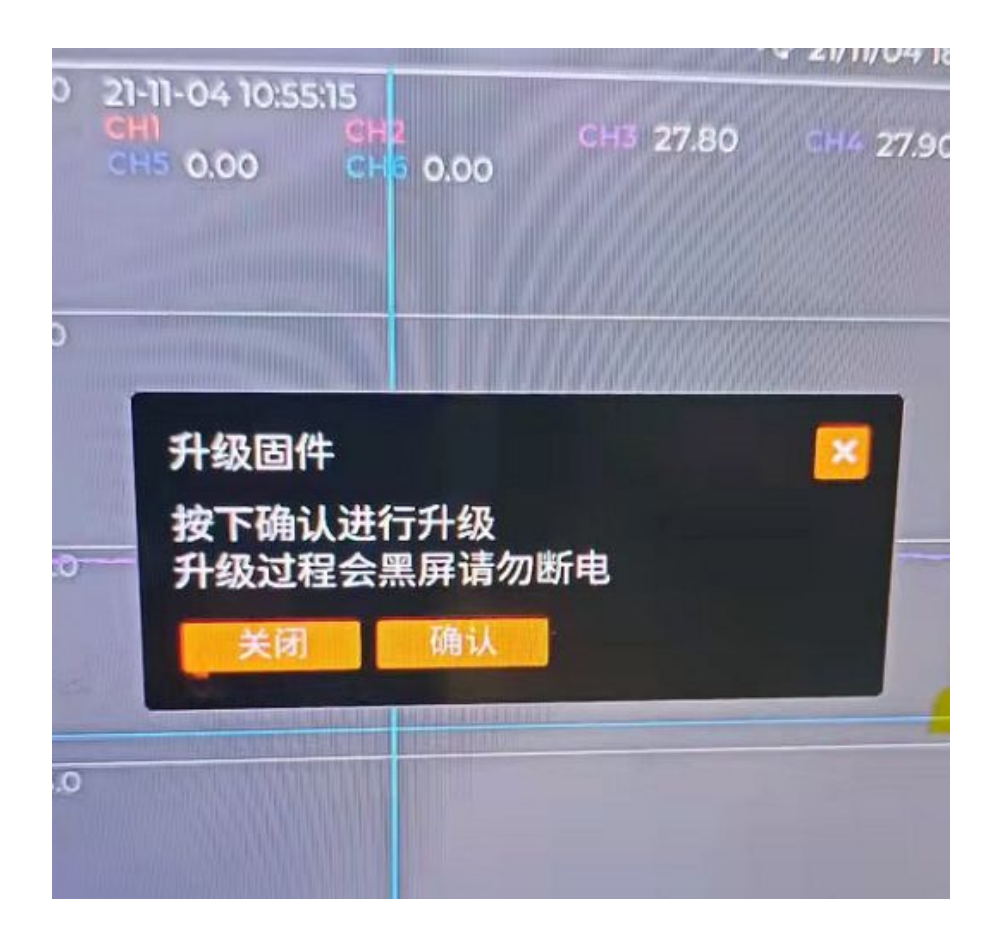

升级过程中会出现黑屏请勿断电,升级好自动跳转到设备首页。

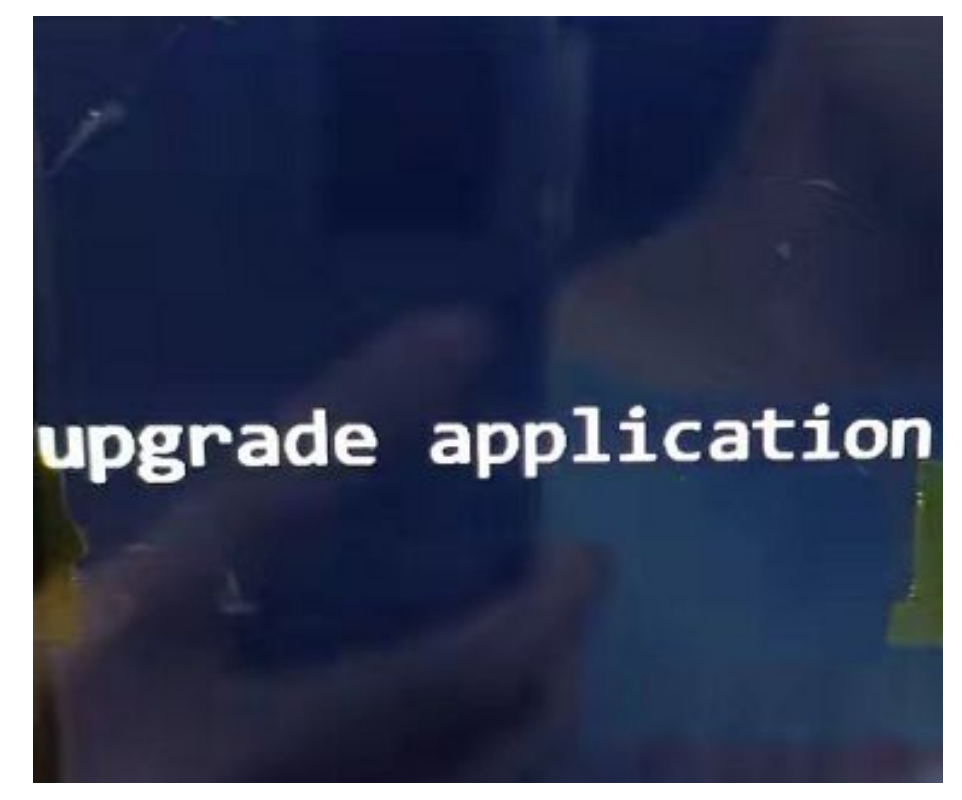

## 六.通讯软件说明

### 6.1 上位机软件安装

6.1.1 到 U 盘下载安装记录仪用上位机软件---数据采集系统--安装包, 安装前暂时关闭退出所 有杀毒软件和防火墙,点击上位机安装包安装软件,如果没有退出杀毒,就会有安全提示跳 窗,请点击允许或同意。安装完成后,我们双击**数据采集系统**应用程序快捷方式打开软件, 如下图。

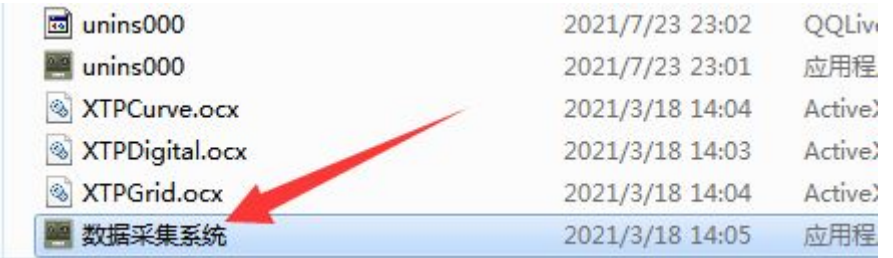

6.1.2 双击运行后会弹出系统主界面,如下图。

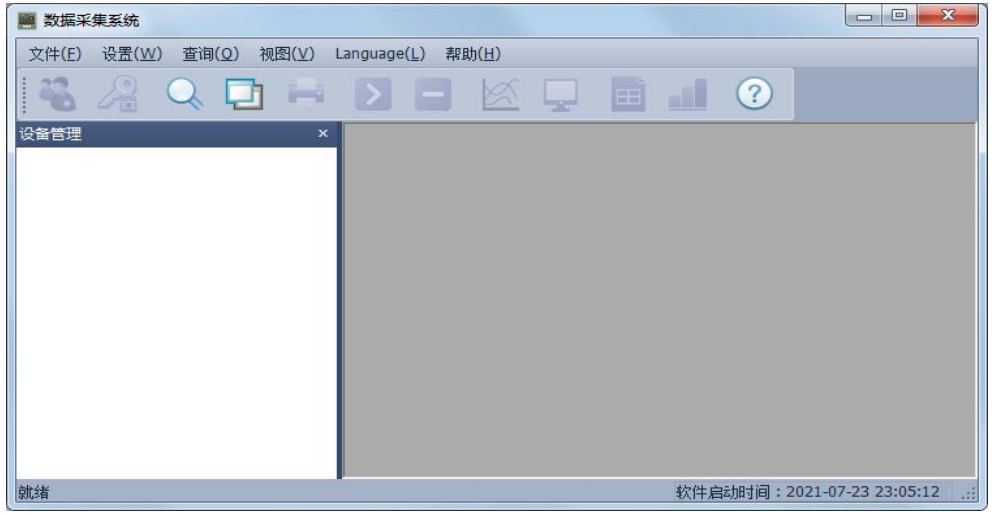

数据采集 主窗口

### 6.2 系统界面介绍

1、系统名称显示区: 在系统的左上角显示数据采集系统。

2、主菜单栏: 包含"文件(F)"、"设置"、"查询"、"视图(V)"、"语言"和 "帮助(H)"6 个选项

2.1 "文件(F)"选项包含"添加设备"、"文件转化"、和"退出(X)"等 3 项操  $\mathfrak{m}$ ; the contract of  $\mathfrak{m}$  is the contract of  $\mathfrak{m}$  is the contract of  $\mathfrak{m}$  is the contract of  $\mathfrak{m}$ 

2.2"设置"选项,为 "报警设置";

2.3"查询"选项,对历史数据进行查询操作;

2.4"视图(V)"选项,可对系统的"设备管理"、"工具栏"和"状态栏"的显示与 否进行设置;

2.5"语言"可以通过此按钮进行中英文语言操作切换。

2.6"帮助(H)"选项,向用户提供系统的版本信息。

3、工具栏:包含设备管理、查询历史、打印预览、开始采集、停止(数据采集)、 曲线(数据曲线)、数显、列表、棒图和版本信息 10 个选项。

4、显示主窗口:采集数据以不同的方式显示,历史数据、报警记录查询等显示区域。

### 6.3 建立设备和通讯设置

### 6.3.1 建立设备

在"设备管理"区域内点击鼠标右键,选中"添加设备"弹出如图 7-2 新建设备对话框, 设备名称可自命名,设备地址为记录仪的地址(可在记录仪"系统设置"界面中查询,默认 上位机只与一台记录仪通讯地址设为 1),根据需要选择相应的通道数目和起始通道(默认 起始通道为 1)。当通道数目大于 64 或者需要将通道分成不同的类,可以各类通道挂在不 同的设备上。如前 8 个通道测量温度,后 8 个通道测量湿度并且想把他们以不同的窗口显示 出来,可以按一下操作进行:1)建立一个新的 8 个通道的设备,设备类型(选择通讯协议, 其中\*\*w 表示无线协议)—>设备名称—>设备地址为 1 (仪器默认地址为 1)—>通道数量 8 通道一>起始通道 1: 2) 再建立一个 24 通道的设备, 设备名称一>设备地址为 1 一>通道数 量 24 通道—>起始通道 9。以上是对于同一台仪器不同通道的操作。

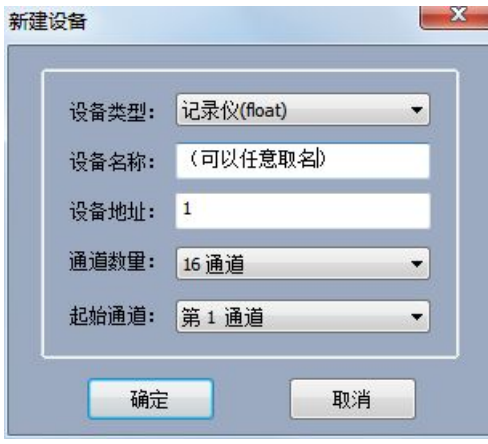

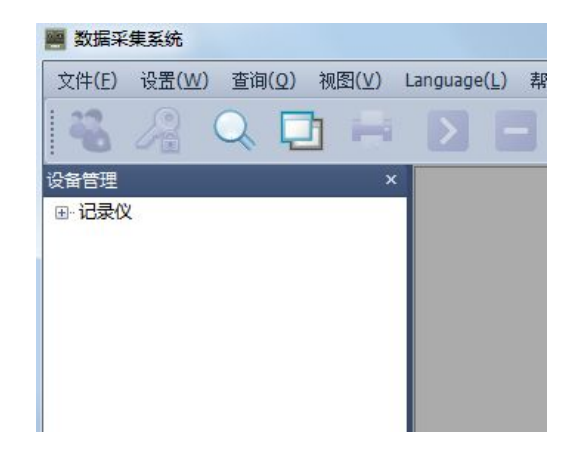

设备类型:记录仪(**float**) 设备名称:可以根据自己需要或者习惯填 写 こうしん しゅうしょう しんしょう しんしょう 设备地址:如果一台电脑只连接一台记录 仪那么设置为:1;以 RS485 通讯为例: 如果一台电脑只用一个 **RS485** 串口连接 两台或两台以上,其建立的每个记录仪地 址则按顺序填写 1、2、3……8、9 等 通道数量:按实际所需要的填写 起始通道:一般从 第 1 通道开始

本软件系统可以 1 对多台记录仪同时通讯。若您有多台仪器需要同时监测,可以进行如 下操作实现: 1) 在仪器中的"系统设置"界面中将设备地址分别设成 1, 2, 3……等不同 的值;2)在系统软件中分别建立多台相应通道的设备,其中设备地址设定与仪器设备的地 址一致即可。第一台为8通道设备地址设为1,第2台为4通道设备地址为2;在系统中先 建立一个设备:设备名称—>设备地址为 1 —>通道数量 8 通道—>起始通道 1;再建立另外 一个设备:设备名称—>设备地址为 2 —>通道数量 4 通道—>起始通道 1。

将鼠标光标移到设备名上面,这里放在设备管理栏+**···**记录仪(设备名称)的上面点击

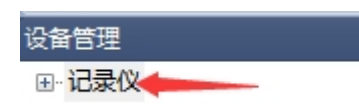

右键选择设备属性,弹出设备属性对话框如下图所示。在这里面可以将设置与记录仪通讯的 方式网口通讯或者串口通讯,这个可根据您的需要进行设置。

### 1) 网口通讯

用网线将记录仪和电脑相连,网口通讯处打上**√** ,在记录仪系统设置界面中查看或者修 改 ip 地址填入, 端口号默认为 3000, 采集间隔 1 秒。

举例如下: 如仪器系统设置中: IP 为 192.168.1.134 然后修改电脑本地连接(以太网) Internet 协议版 4 (TCP/IPv4) IP 地址为: 192.168.1.4, 确保电脑和记录仪 ip 处于同一 网关内:192.168.1.1

设备属性内的手机号码是指记录仪系统界面中的 tel 号码,其作用为用户提供短信报警功能 (该功能为**订制功能**,需要另外添加短信报警模块接入电脑上)。点击确定保存设置参数并 关闭该对话框。

如下图:

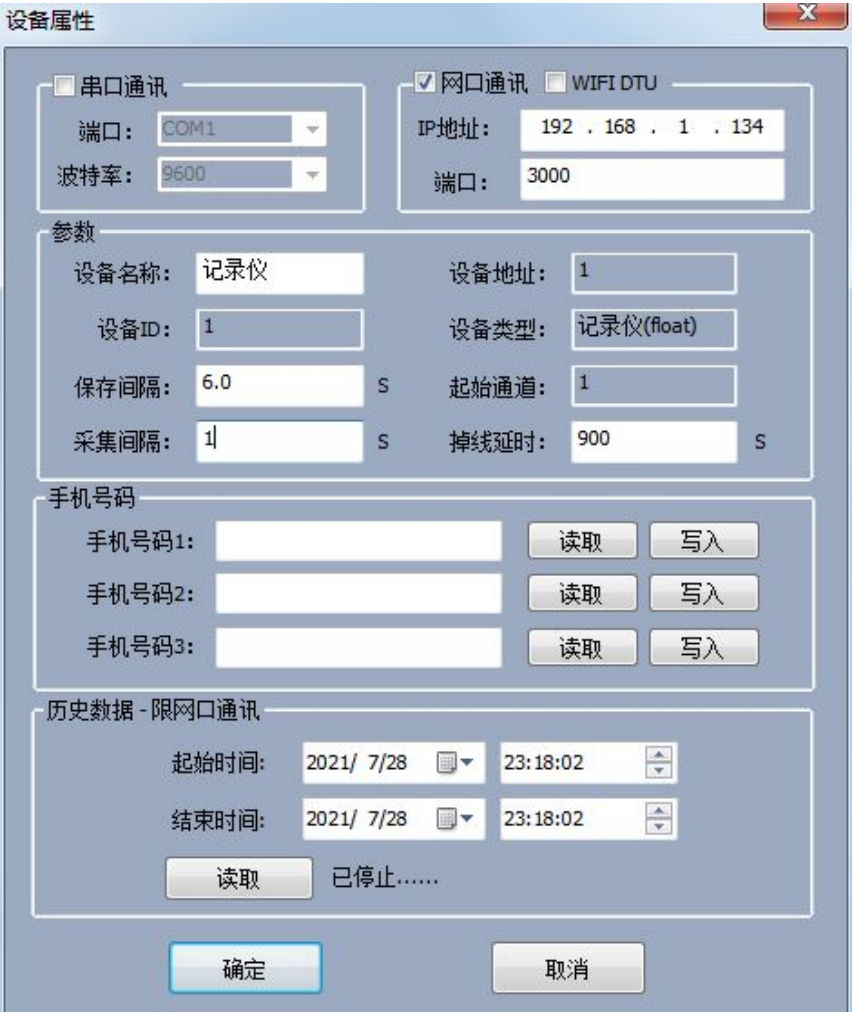

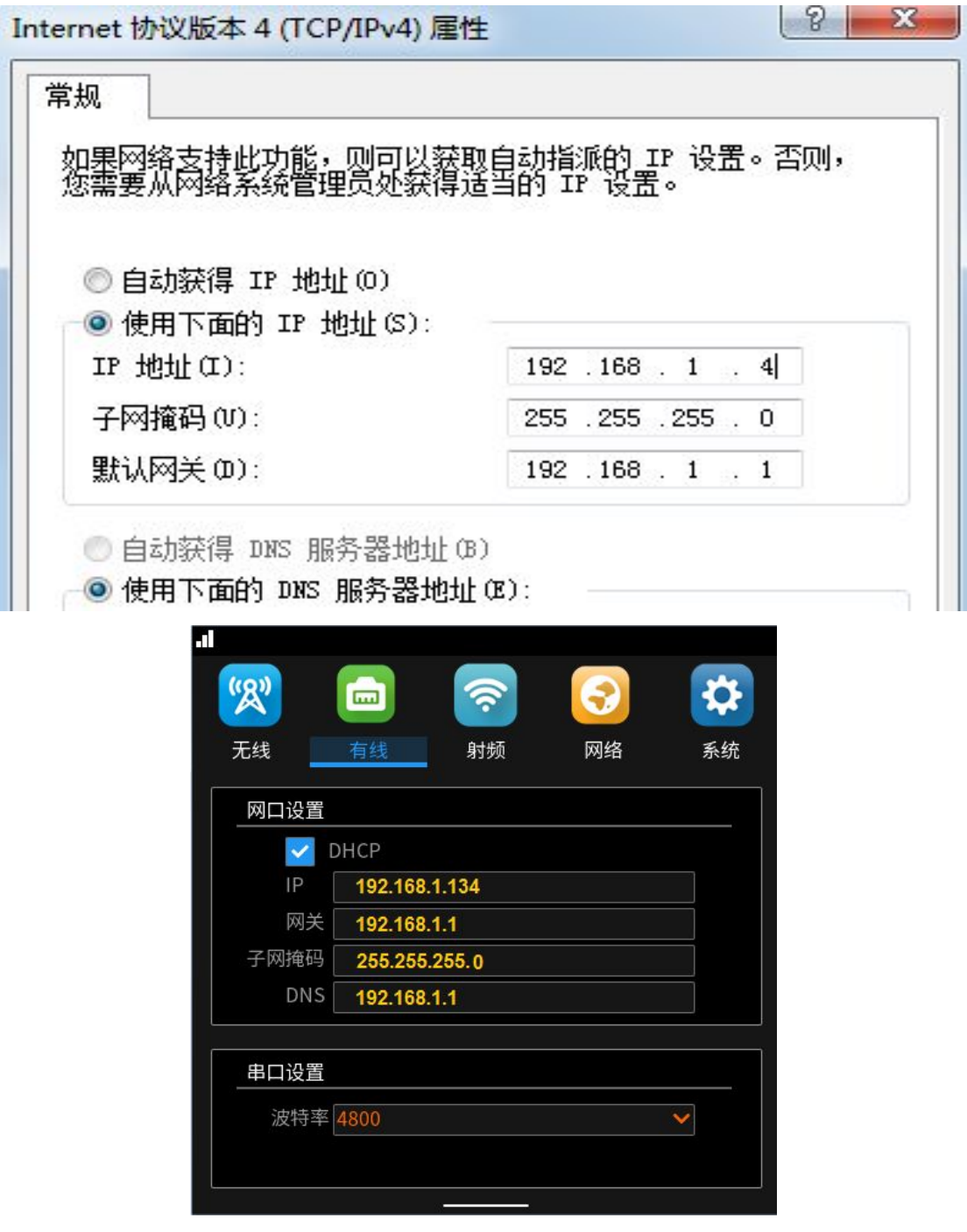

查询到记录仪中 IP 地址,并设置好电脑中本地连接(以太网)IP 地址设置完成后鼠 标左键双击软件设备管理中的设备名:数据记录仪,后点击上方开始采集。都设置完 成后,也可以选择串口通讯,下面介绍串口通讯。

### 2)串口通讯

在上位机软件设备设置中的串口通讯处打**√**,将仪表的北向 RS485 通讯口与上位机 RS485 连接上,端口可点击下拉框进行选择默认的 com 口,波特率设置要与智能无纸记录仪中的 波特率同步.智能无纸记录仪中若是 9600, 那么上位机中同时也设置为: 9600, 设置完成 后鼠标左键双击软件设备管理中的设备名:记录仪,后点击上方开始采集。如果有多台设 备,可以建立多个设备并将设备的地址分别设置 1、2、3...9 等,并在软件中建立多个设 备,地址也分别设置 1、2、3...9.

### 6.3.2 选择数据显示方式

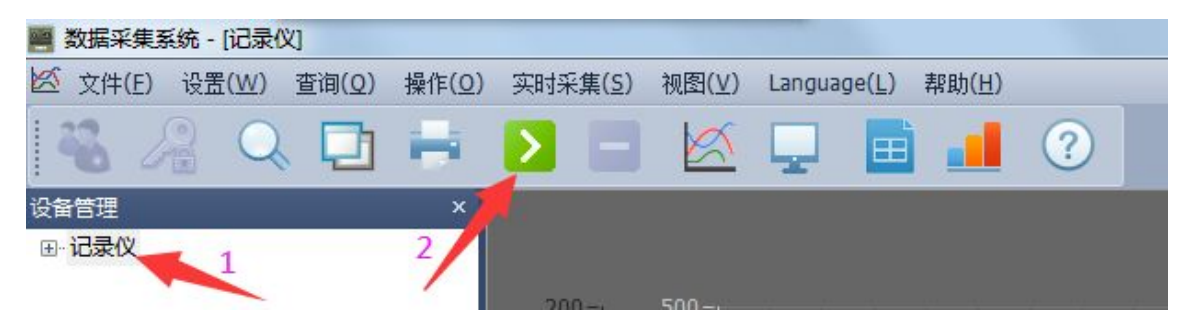

本系统提供多种数据显示方式:曲线、数显、列表和棒图。**双击设备名**(如上图:记录仪), 则工具栏中的显示方式可以选择(默认为曲线界面如下图),设置完参数后,在主菜单栏中 的"实时采集"选项或者直接在工具栏中选择一种数据显示方式,这里只选择数显方式进行 说明。在主菜单栏中选择"操作"中的"开始实时采集"或者点击工具栏中的"开始采集" 按钮与记录仪建立通讯。

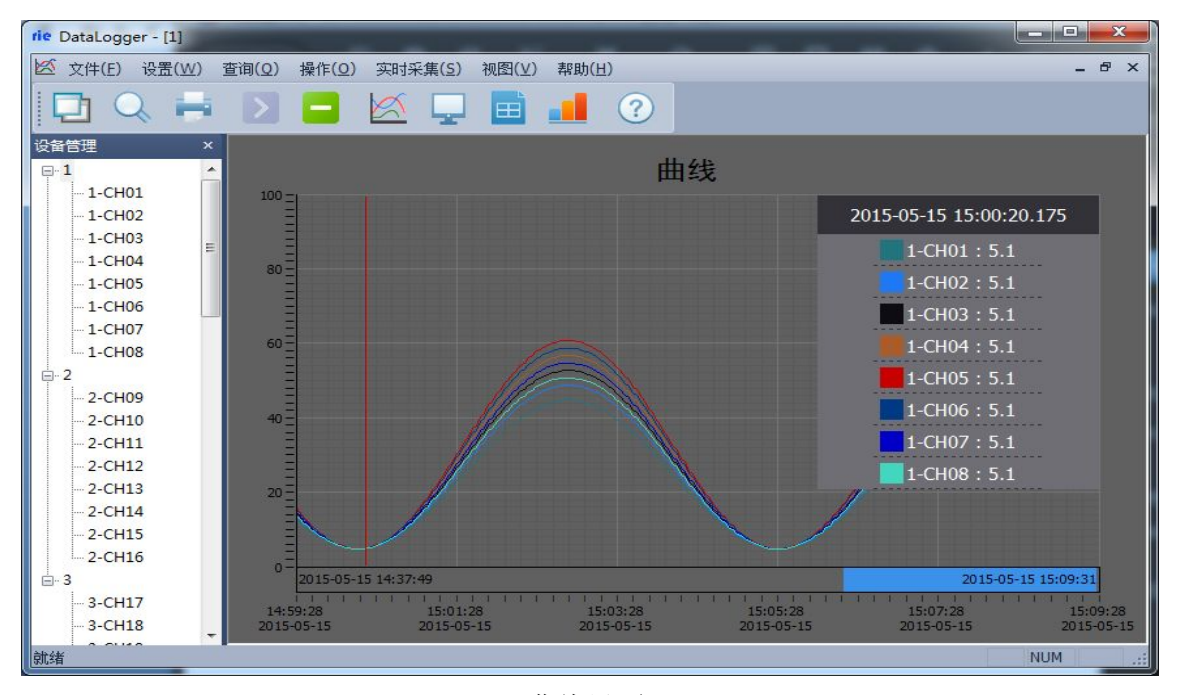

曲线界面

在曲线界面中曲线绘制区域中点击鼠标右键选择参数设置如下图所示,对曲线属性进行 设置。在此窗口可以设置 4 个不同的 Y 轴,并可以选择不同的通道并绘制相应的曲线。但是 一个通道只能选择一个 Y 轴。各通道的曲线属性可点击设备管理区域内点击右键进行相应的 通道设置。

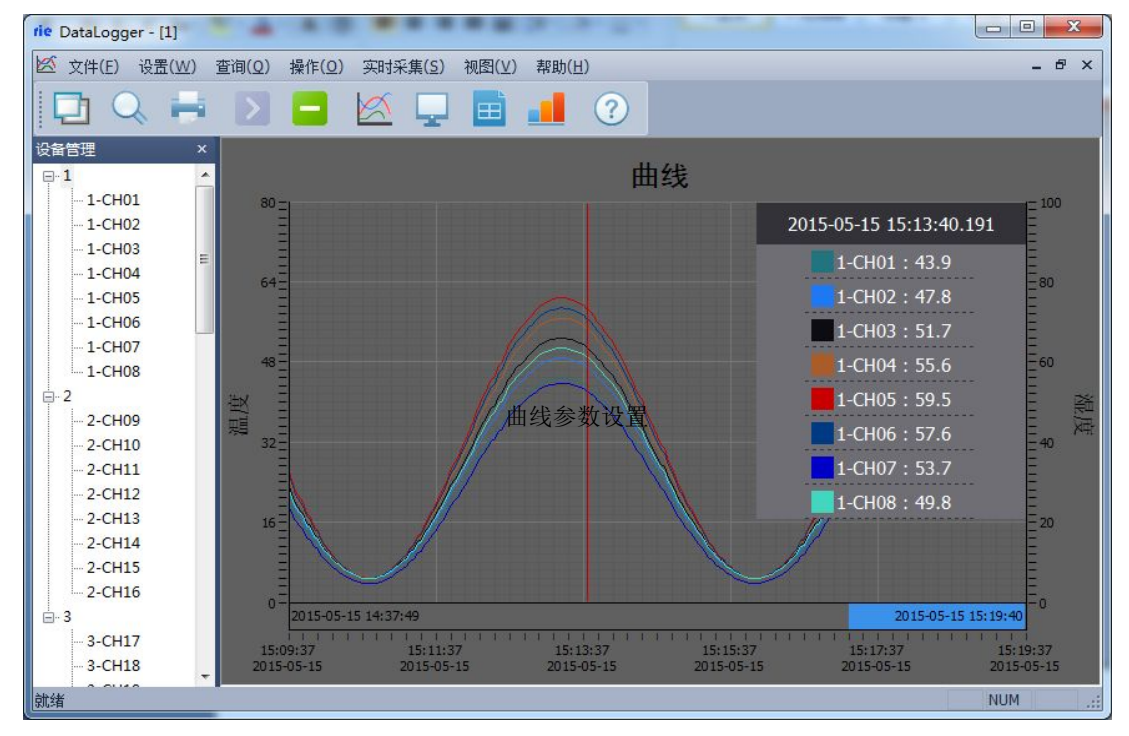

绘制多个 Y 轴左右各一个

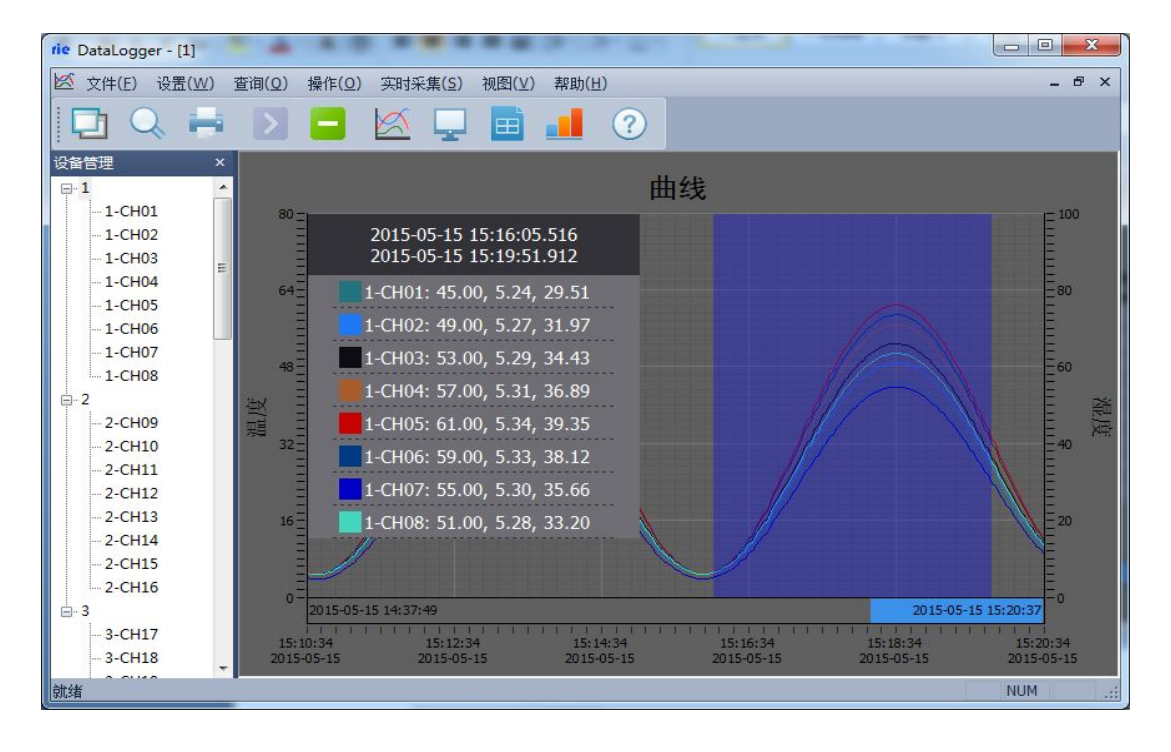

快捷键求平均值

按住 Shift 键并在曲线上选择相应的区域可以求出该段时间内的各通道的最大值、最小值和 平均值。按住 Ctrl 键并选择相应的区域,可以将本段曲线沿 X 轴放大。如上图

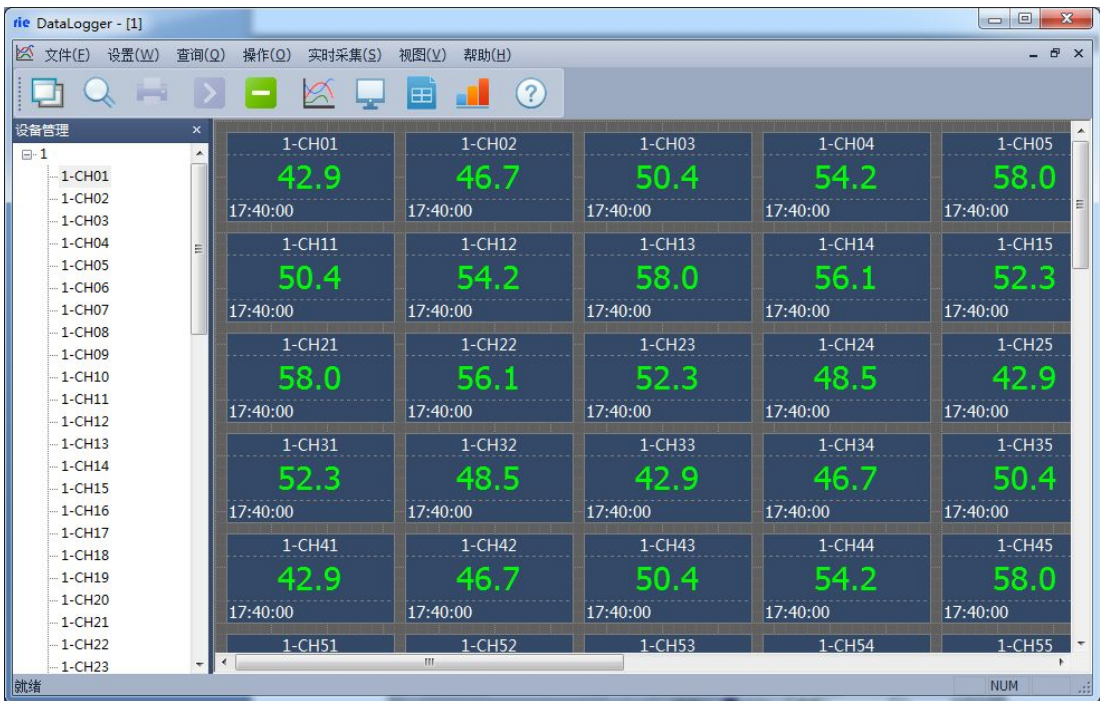

数显界面

| $\overline{\mathbf{x}}$<br>$\qquad \qquad \Box$<br>$\blacksquare$<br>٠<br>rie DataLogger - [1]<br>- |                                 |                     |       |            |            |            |            |        |            |        |            |                |                |  |
|----------------------------------------------------------------------------------------------------|---------------------------------|---------------------|-------|------------|------------|------------|------------|--------|------------|--------|------------|----------------|----------------|--|
| 図<br>设置(W)<br>文件(F)                                                                                 | 操作(O)<br>查询(Q)                  | 视图(V)<br>实时采集(S)    | 帮助(H) |            |            |            |            |        |            |        |            | ÷.             | $f^2$ $\times$ |  |
| (2)<br>i۳<br>A<br>al l<br>E<br>-                                                                    |                                 |                     |       |            |            |            |            |        |            |        |            |                |                |  |
| 设备管理                                                                                                | $\boldsymbol{\mathsf{x}}$<br>序号 | 时间                  | 窒秒    | $1 - CH01$ | $1 - CHO2$ | $1 - CHO3$ | $1 - CH04$ | 1-CH05 | $1 - CH06$ | 1-CH07 | $1 - CH08$ | 1-CH09         | $1 -$          |  |
| $\Box$ 1                                                                                            | $\blacktriangle$                | 2015-05-04 17:40:29 | 422   | 35.2       | 38.2       | 41.2       | 44.2       | 47.3   | 45.8       | 42.7   | 39.7       | $35.2^{\circ}$ |                |  |
| $1-CH01$<br>$-1 - CH02$                                                                             |                                 | 2015-05-04 17:40:32 | 422   | 34.1       | 37.1       | 40.0       | 42.9       | 45.8   | 443        | 41.4   | 38.5       | 34.1           |                |  |
| $-1 - CH03$                                                                                         |                                 | 2015-05-04 17:40:35 | 422   | 33.1       | 35.9       | 387        | 41.5       | 44.3   | 42.9       | 401    | 37.3       | 33.1           |                |  |
| $-1 - CH04$                                                                                         |                                 |                     | 422   |            |            |            |            |        |            |        |            |                |                |  |
| $-1$ -CH05                                                                                          | 田                               | 2015-05-04 17:40:38 |       | 31.9       | 34.6       | 37.3       | 40.0       | 42.7   | 41.4       | 38.7   | 36.0       | 31.9           |                |  |
| $-1 - CH06$                                                                                         |                                 | 2015-05-04 17:40:41 | 422   | 30.8       | 33.4       | 36.0       | 38.5       | 41.1   | 39.8       | 37.3   | 34.7       | 30.8           |                |  |
| $-1$ -CH07                                                                                          |                                 | 2015-05-04 17:40:44 | 422   | 29.6       | 32.1       | 34.6.      | 37.0       | 39.5   | 38.3       | 35.8   | 33.3       | 29.6           |                |  |
| $-1$ -CH08                                                                                          |                                 | 2015-05-04 17:40:47 | 423   | 28.5       | 30.8       | 33.2       | 35.5       | 37.9   | 36.7       | 34.3   | 32.0       | 28.5           |                |  |
| $-1$ -CH09                                                                                          |                                 | 2015-05-04 17:40:50 | 423   | 27.3       | 29.5       | 31.7       | 34.0       | 36.2   | 35.1       | 32.9   | 30.6       | 27.3           |                |  |
| $-1$ -CH <sub>10</sub>                                                                              |                                 | 2015-05-04 17:40:53 | 423   | 26.1       | 28.2       | 30.3       | 32.4       | 34.5   | 33.5       | 31.4   | 29.3       | 26.1           |                |  |
| $-1$ -CH11                                                                                          | n.                              | 2015-05-04 17:40:56 | 423   | 24.9       | 26.9       | 28.9       | 30.9       | 32.8   | 31.9       | 29.9   | 27.9       | 24.9           |                |  |
| $-1$ -CH12                                                                                          |                                 |                     |       |            |            |            |            |        |            |        |            |                |                |  |
| $-1$ -CH13<br>$-1 - CH14$                                                                           |                                 | 2015-05-04 17:40:59 | 423   | 23.7       | 25.6       | 27.4       | 29.3       | 31.2   | 30.2       | 28.4   | 26.5       | 23.7           |                |  |
| $-1$ -CH15                                                                                          |                                 | 2015-05-04 17:41:02 | 423   | 22,5       | 24.2       | 26.0       | 27.7       | 29.5   | 28.6       | 26.9   | 25.1       | 22.5           |                |  |
| $-1$ -CH16                                                                                          |                                 | 2015-05-04 17:41:05 | 424   | 21.3       | 22.9       | 24.6       | 26.2       | 27.8   | 27.0       | 25.4   | 23.8       | 21.3           |                |  |
| $-1$ -CH17                                                                                          |                                 |                     |       |            |            |            |            |        |            |        |            |                |                |  |
| $-1$ -CH18                                                                                          | ま大値                             |                     |       | 35.19      | 38.21      | 41.23      | 44.25      | 47.27  | 45.76      | 42.74  | 39.72      | 35.19          |                |  |
| $-1$ -CH19                                                                                          | 孙心                              |                     |       | 21.31      | 22.94      | 24.58      | 26.21      | 27.84  | 27.02      | 25.39  | 23.76      | 21.31          |                |  |
| $-1$ -CH <sub>20</sub>                                                                              | 手均值                             |                     |       | 28,39      | 30.73      | 33.07      | 35.40      | 37.74  | 36.57      | 34.23  | 31.90      | 28.39          |                |  |
| $-1$ -CH <sub>21</sub>                                                                              |                                 |                     |       |            |            |            |            |        |            |        |            |                |                |  |
| $-1$ -CH <sub>22</sub>                                                                              | $\overline{a}$                  | Ш                   |       |            |            |            |            |        |            |        |            |                | ٠              |  |
| $-1$ -CH23<br>計绘                                                                                    | ۰                               |                     |       |            |            |            |            |        |            |        |            | <b>NIJM</b>    |                |  |

列表界面

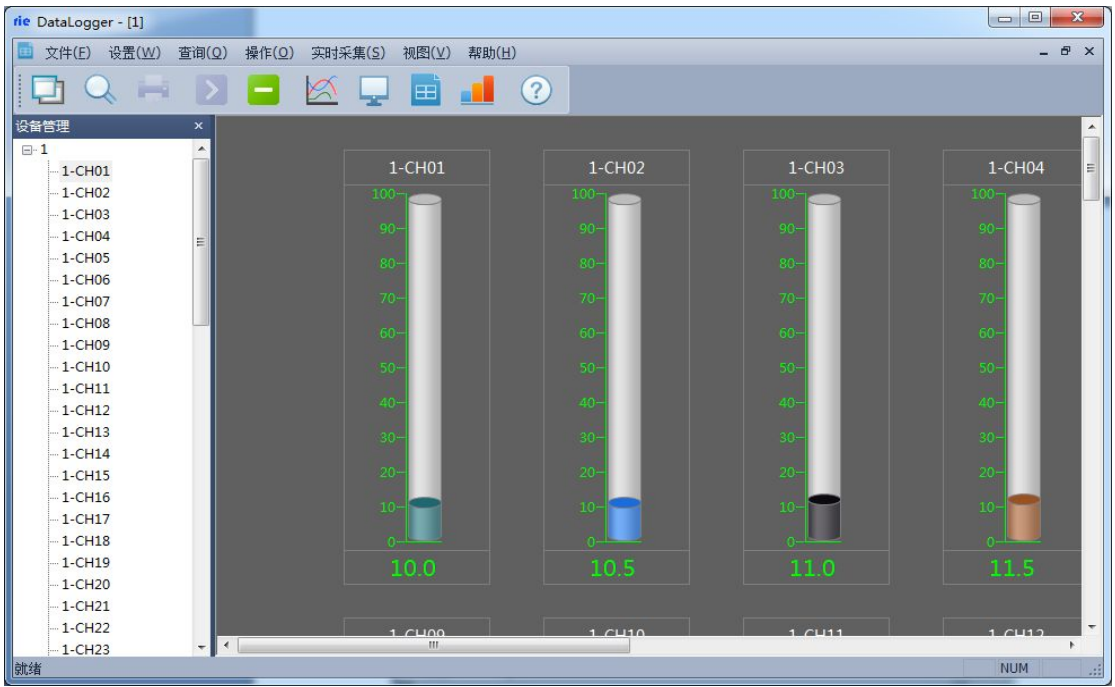

棒图界面

各个通道的参数可在设备管理区域内,选择相应的通道点击鼠标右键设备属性进行设 置。如下图通道属性设置,在此窗口内可设置设备名称: 通道名称, 禁止报警: 是/否, 显 示颜色,通道单位,显示小数位数等,并能够向记录仪读就是仪器设备取或者写入通道的下 限和上限等操作。

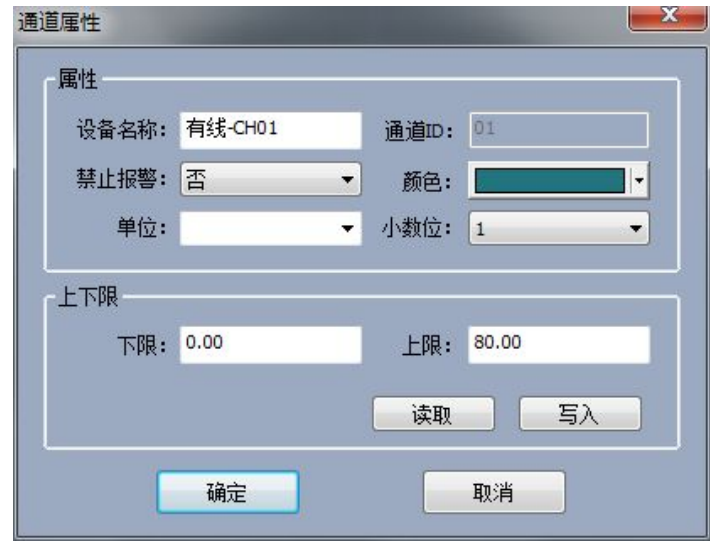

通道属性设置

### 6.3.3 查询

点击查询按钮选择查询历史,跳出查询历史数据对话框

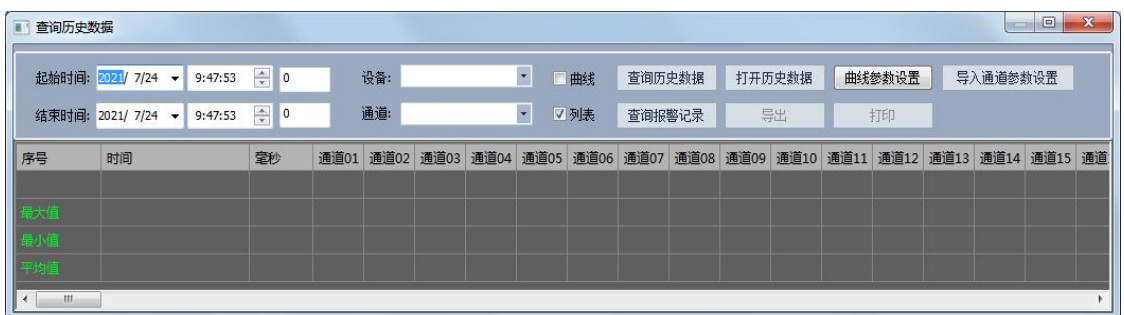

通过左侧的选择时间段和选择设备名及通道号或所有通道来进行查询电脑上位机软件 中记录到的历史数据,可以选择曲线查询和列表查询两种方式,点击查询历史数据按钮,即 可查询到上位机记录到的数据。

打开历史数据按钮是将 U 盘从记录上下载到的尾缀为.740 的数据文件进行打开查询,点 击打开后点击浏览路径,找到 U 盘下载下来文件并点打开历史数据。

如果是安装的上位机软件为 9.6.0 以上版本的,是可以将从记录仪中直接下载的数据, 进行双点该数据名即可直接打开并生成曲线。

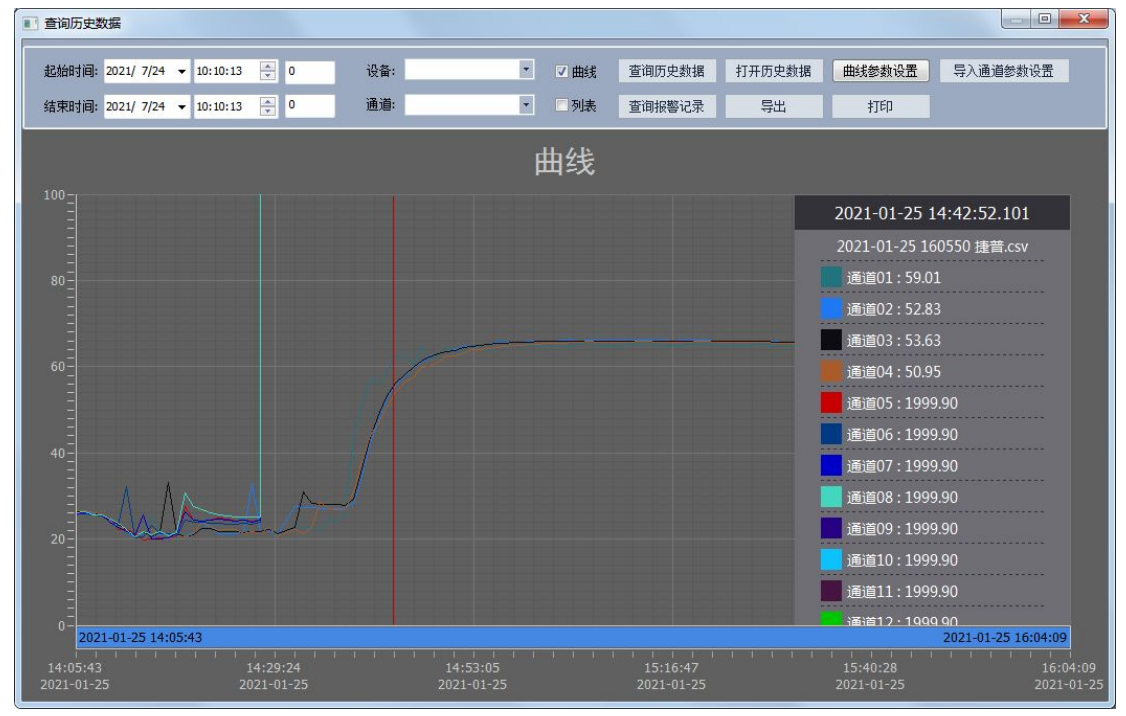

注意:**U** 盘中下载的数据不要进行修改,若修改的保存话,即不能通过此软件成功打开并生 成曲线查看。

### 6.4 历史数据

### 6.4.1 历史数据及报警记录查询导出

点击主菜单栏中的"查询"选项中的"历史数据",弹出如下图,在该界面中选中你需 要查询的数据,然后在选择相应的操作:打开历史曲线、打开历史列表。

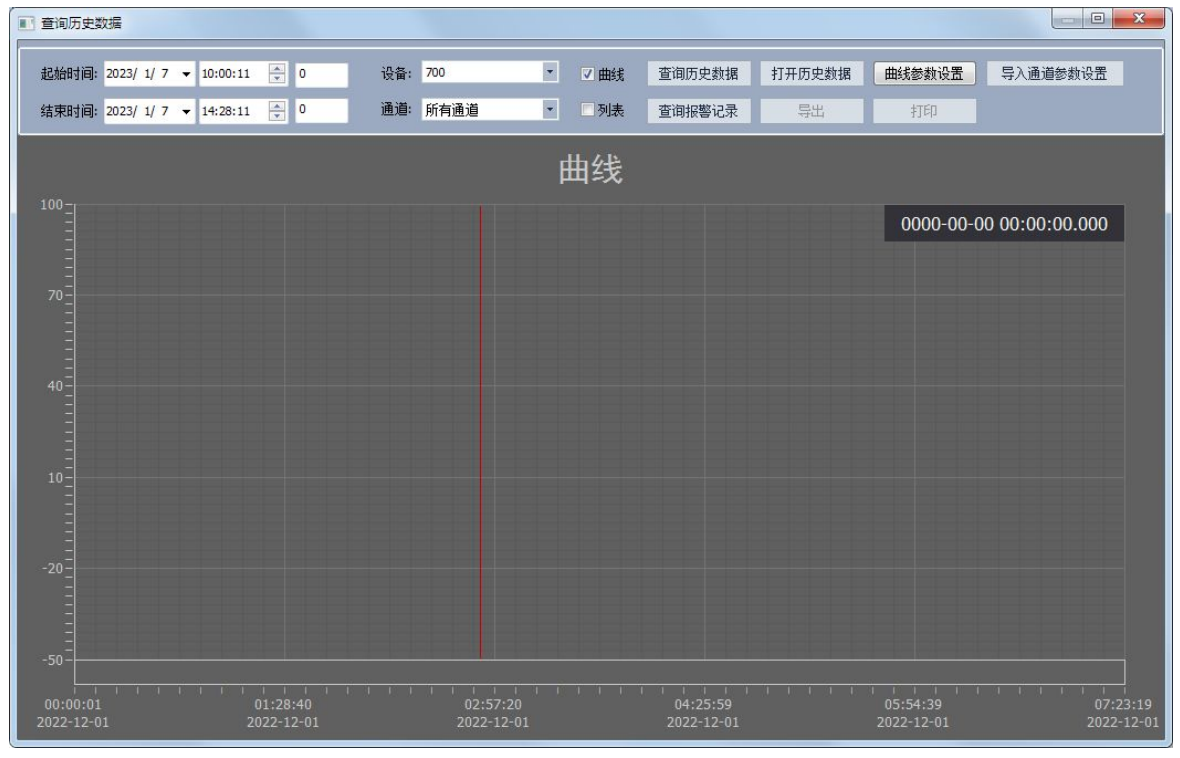

历史记录

| 查询历史数据 |                           |          |   |                     |                          |      |        |               |        |  |
|--------|---------------------------|----------|---|---------------------|--------------------------|------|--------|---------------|--------|--|
|        | 起始时间: 2015/3/9 ▼ 11:30:50 |          | ÷ | 设备: 有线              | $\blacktriangledown$     | 曲线   | 查询历史数据 | 打开历史数据        | 通道参数设置 |  |
|        | 结束时间: 2016/ 3/ 9 ▼        | 11:30:50 | ÷ | 通道: 所有通道            | $\overline{\phantom{a}}$ | √列表  | 查询报警记录 | 导出            | 打印     |  |
| 序号     | 设备                        | 通道       |   | 时间                  |                          | 触发值  | 上限设定值  | 下限设定值         | 报警信息   |  |
|        | 有线                        | 有线-CH01  |   | 2015-09-06 09:39:28 |                          | 90.0 | 80.0   | 0.0           | 数值超过上限 |  |
|        | 有线                        | 有线-CH01  |   | 2015-09-06 14:41:55 |                          | 0.0  | 80.0   | $ 0.0\rangle$ | 数值低于下限 |  |
|        | 有线                        | 有线-CH01  |   | 2015-09-06 14:42:01 |                          | 0.0  | 80.0   | 0.0           | 数值低于下限 |  |
|        | 有线                        | 有线 CH01  |   | 2015-09-06 14:42:07 |                          | 0.0  | 80.0   | 0.0           | 数值低于下限 |  |

报警记录

点击导出按钮弹出对话框,选择相应的路径和文件名即可,然后点击导出,软件中保 存的数据就保存到文件中。

### 6.4.2 打开仪器主机导出的历史数据

本软件支持阅读记录仪导出的数据的功能,在仪器主机中点击快速导出数据,会在 U 盘 的根目录下生成一个"数据"文件夹,点击软件中菜单栏中的文件选择"文件转换"弹出下 面对话框,选择合适的起始时间和结束时间,选择 U 盘中导出的尾缀为.740 文件,导出路 径依自己的情况而定,然后点击导出即可。

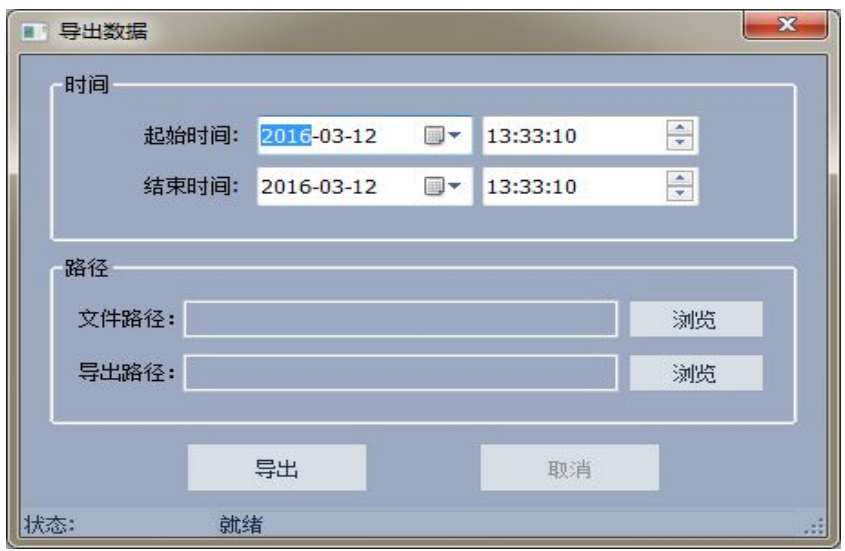

文件转换对话框

然后进入查询中历史数据查询界面。

点击"打开历史数据"选中转换的文件,点击打开"打开历史数据"后点击浏览,找到 U 盘从记录仪下载转存过来的文件夹,文件名的尾缀名选择.740 即为找到记录仪下载转存过 来的文件(如下图),点击打开,在打开过程中可选择列表式查看和曲线查看两种方式查看.

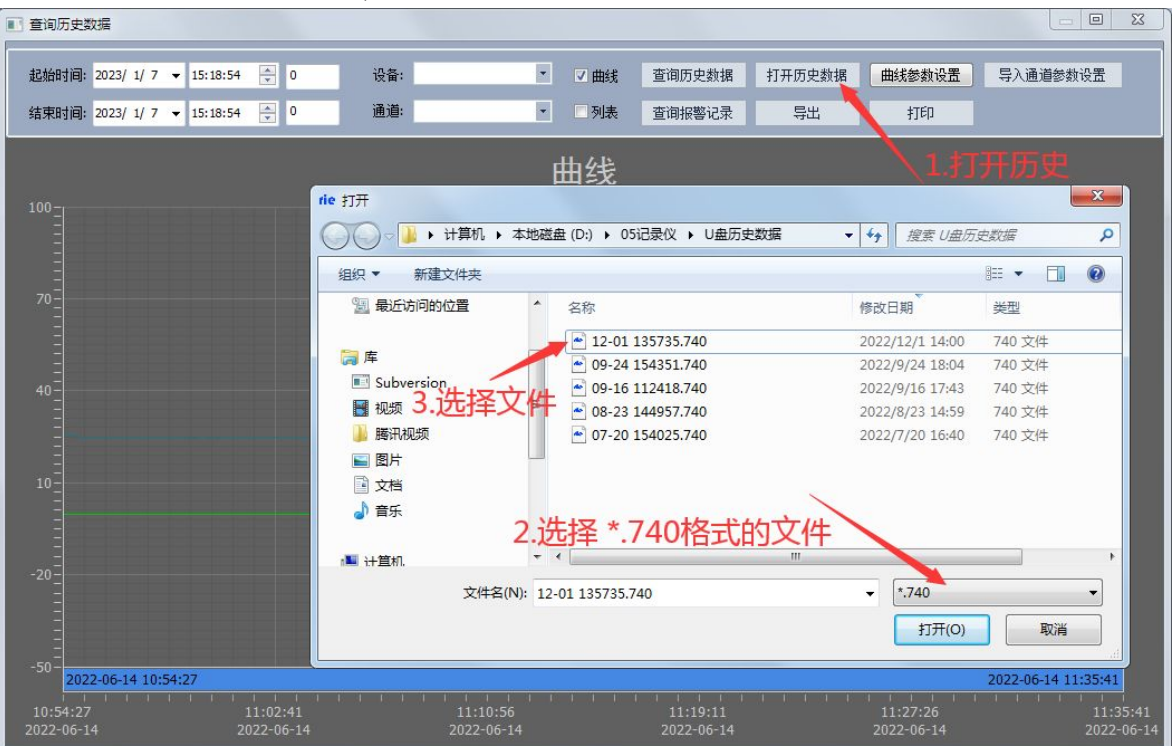

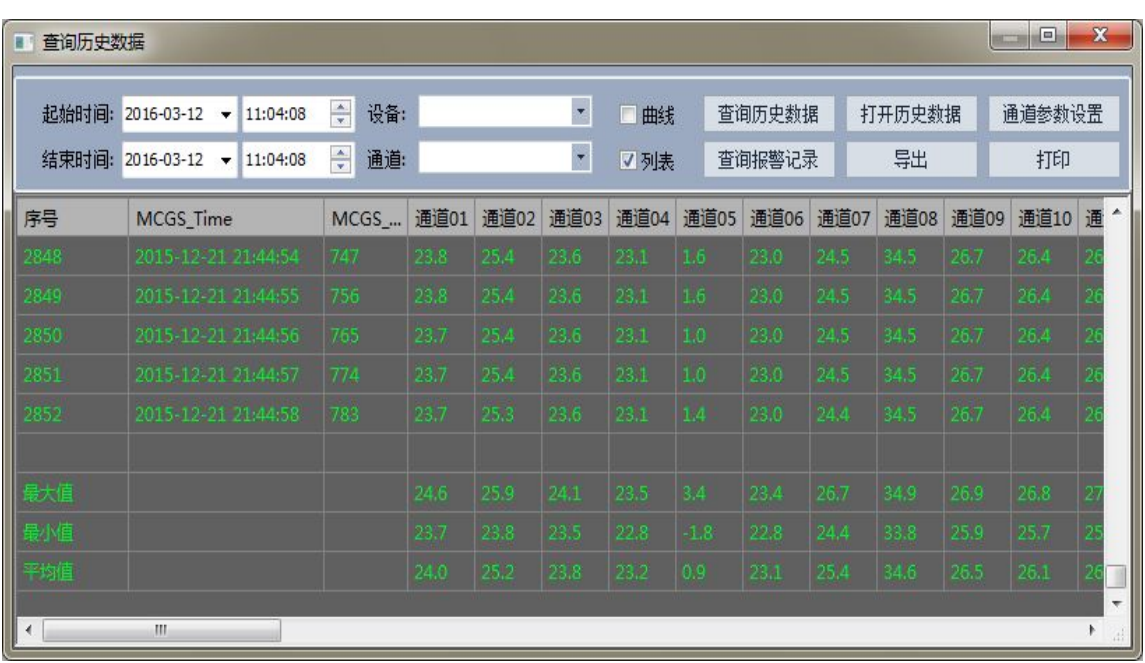

### 打开记录仪下载的数据

列表式查看

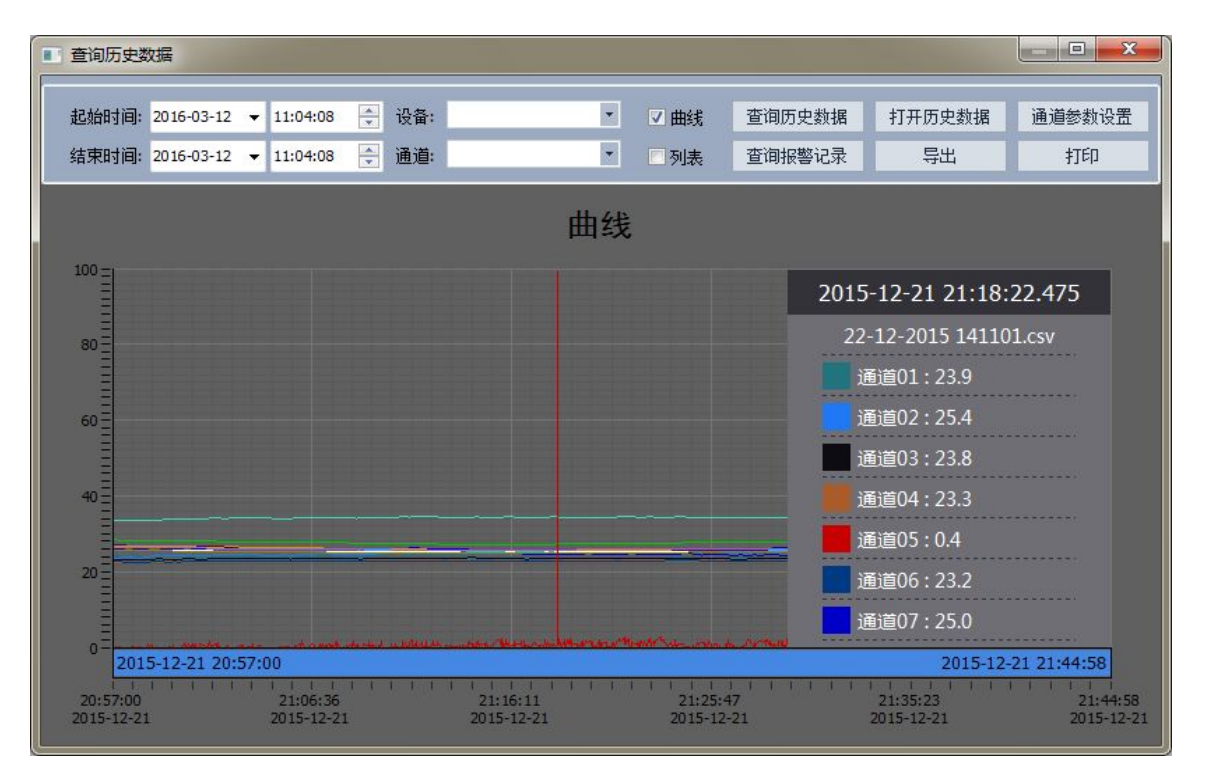

打开历史数据曲线浏览

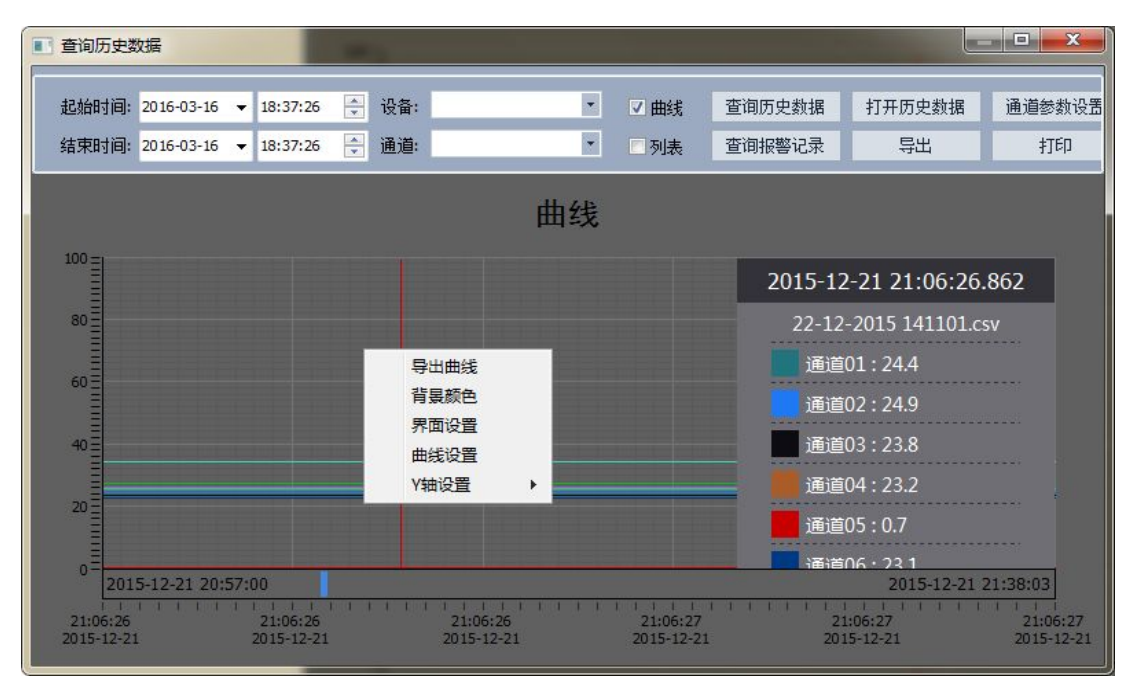

点击鼠标右键

在曲线打开页面点击鼠标右键可导出曲线图另存,背景颜色可以按个人意愿设置选择如下 图: the contract of  $\mathbb{R}$  . The contract of  $\mathbb{R}$  is the contract of  $\mathbb{R}$  is the contract of  $\mathbb{R}$  is the contract of  $\mathbb{R}$  is the contract of  $\mathbb{R}$  is the contract of  $\mathbb{R}$  is the contract of  $\mathbb{R$ 

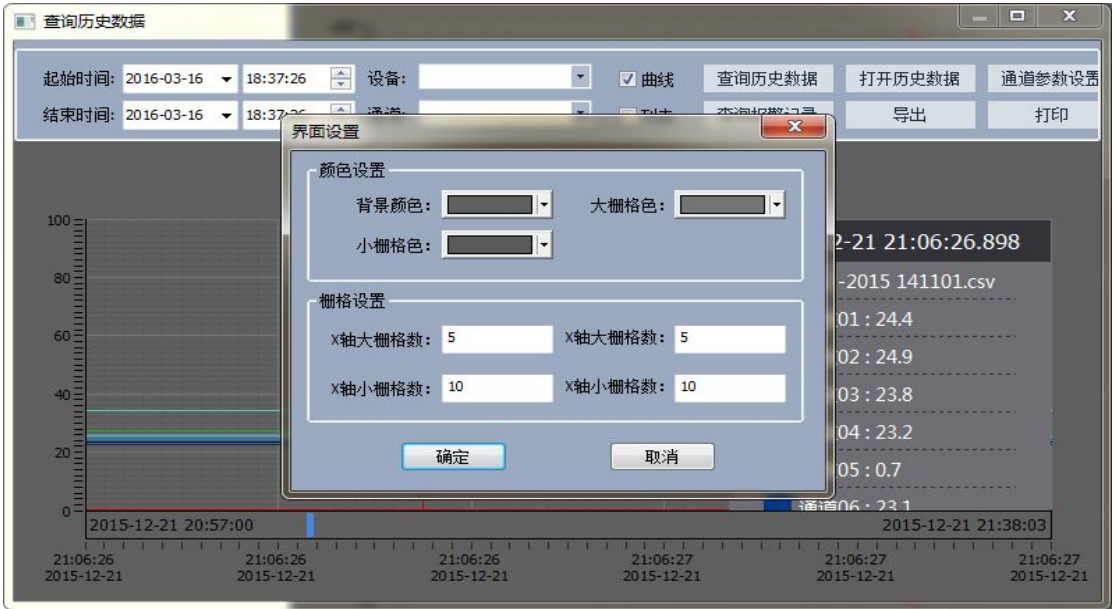

### 背景颜色设置

曲线设置如先选择曲线名,再对曲线名下面的各个通道名称可以自行命名,再对各条曲 线的、单位、颜色、是否需要隐藏、显示的小数位的位数和对应几号 Y 轴进行选择; Y 轴的 选择可以对 Y 轴的上下显示的刻度范围进行自行设定,对于不同刻度范围的值,可以选择相 对应的 Y 轴。比如我们测试交流电压的那个值, 就可以选择量程对应 0~300V 的 Y3 轴, 对 于我们测最高温度能达到 1200℃的,我们可以选择对的量程是 0~1200℃的 Y1 轴, 将鼠标 移到对应的 Y 轴点右键选择可以对此 Y 轴的名称、颜色、上下量程范围进行设定。X 轴的参 数设置方式与 Y 轴设置方式基本相同,可以将鼠标移到 X 轴,点击右键,可以设置刻度线的 颜色和时间及时间跨度,其中时间跨度是以秒为单位如下图:

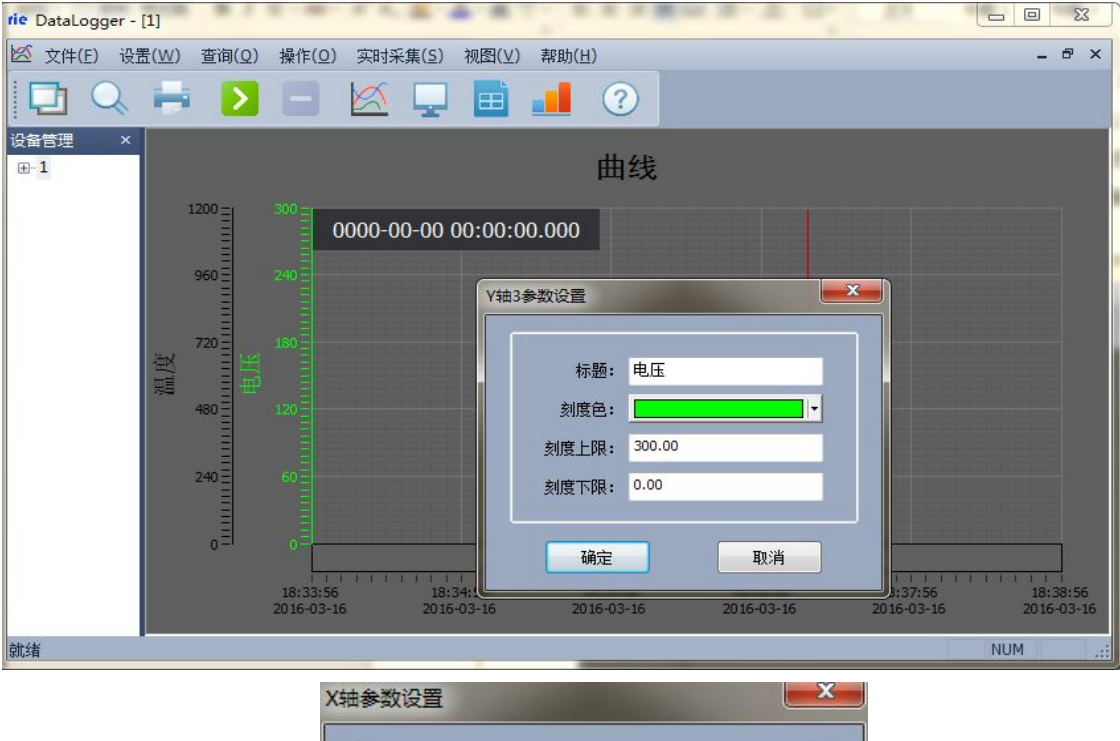

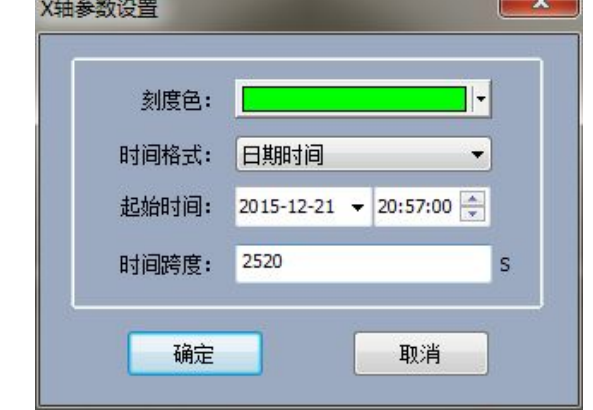

X 轴参数设置

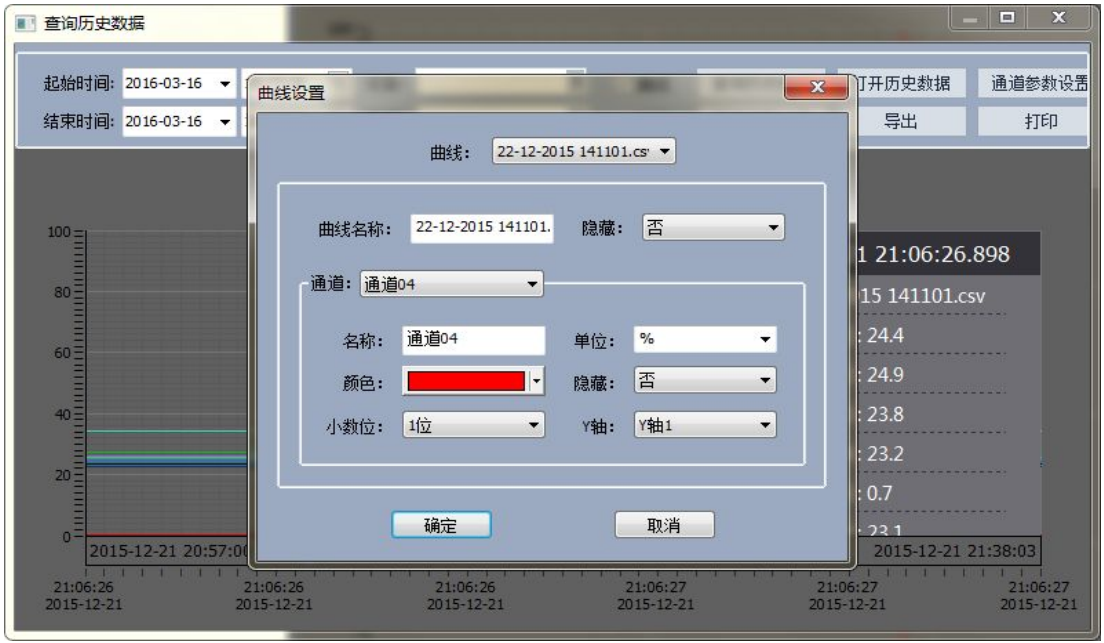

### 6.4.3 历史数据打印

打印历史数据方法:在界面中,可以选择打印曲线和打印列表两种模式,先选择需要导 出的数据,点击"打开历史曲线"按钮,选择曲线打印选项,进入打印预览界面,选择曲线 点击打印即可。

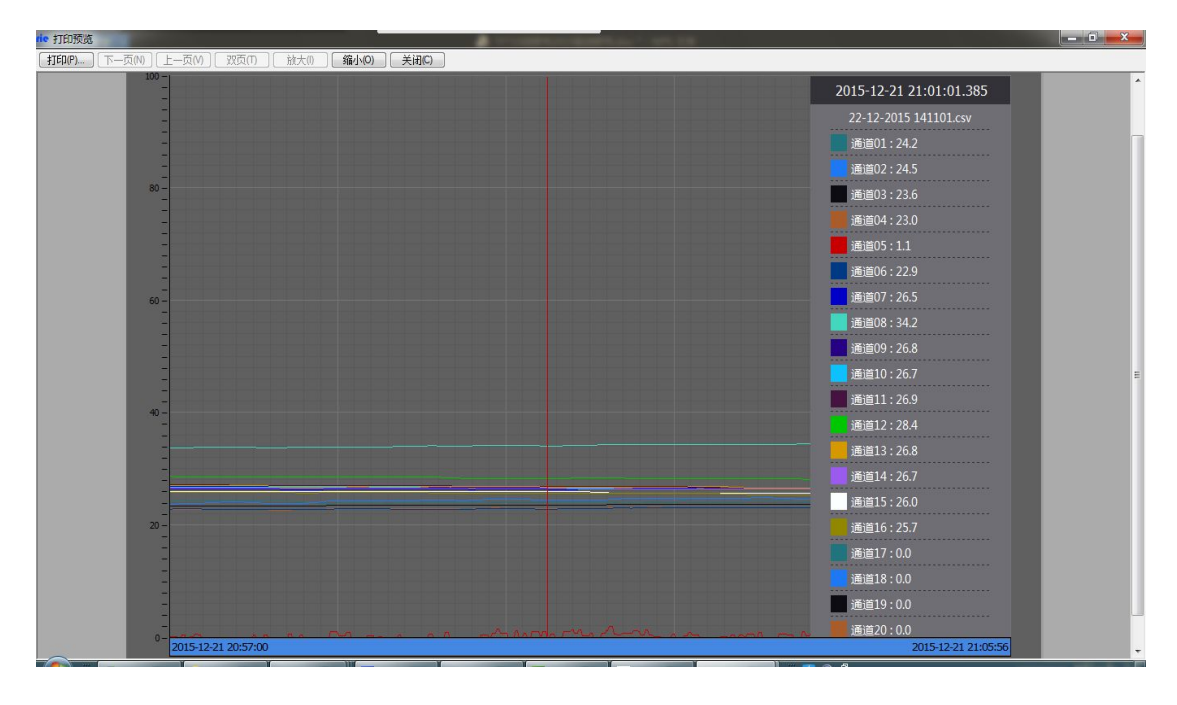

打印预览

### 6.5 系统退出

方法 1: 点击系统右上角 — <sup>回</sup>  $\blacksquare$  中的"×"。

方法 2: 点系统主菜单栏的"文件(F)"选项,选择"退出(×)"如下图所示。

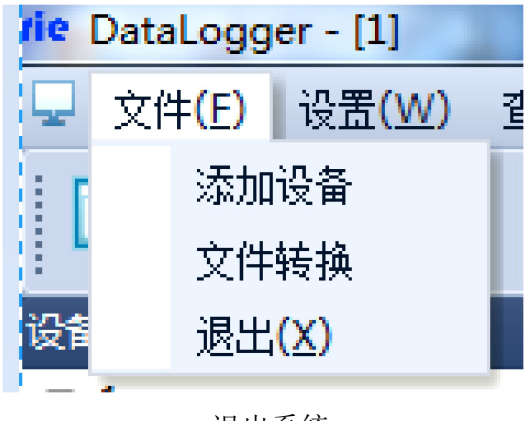

# <span id="page-36-0"></span>七.注意事项故障分析与排除

### 7.1 故障分析与排除

智能数据记录仪采用了先进的生产工艺和测试手段,每一台在出厂前都进行了严格的测试,具有 良好的可靠性。在使用过程中,常见的故障一般是操作或参数设置不当引起的。若发现无法处理 的故障,请记录故障现象并及时通知当地代理经销商,也可直接与厂家或销售商联系。

以下是数据记录仪在应用中的常见故障:

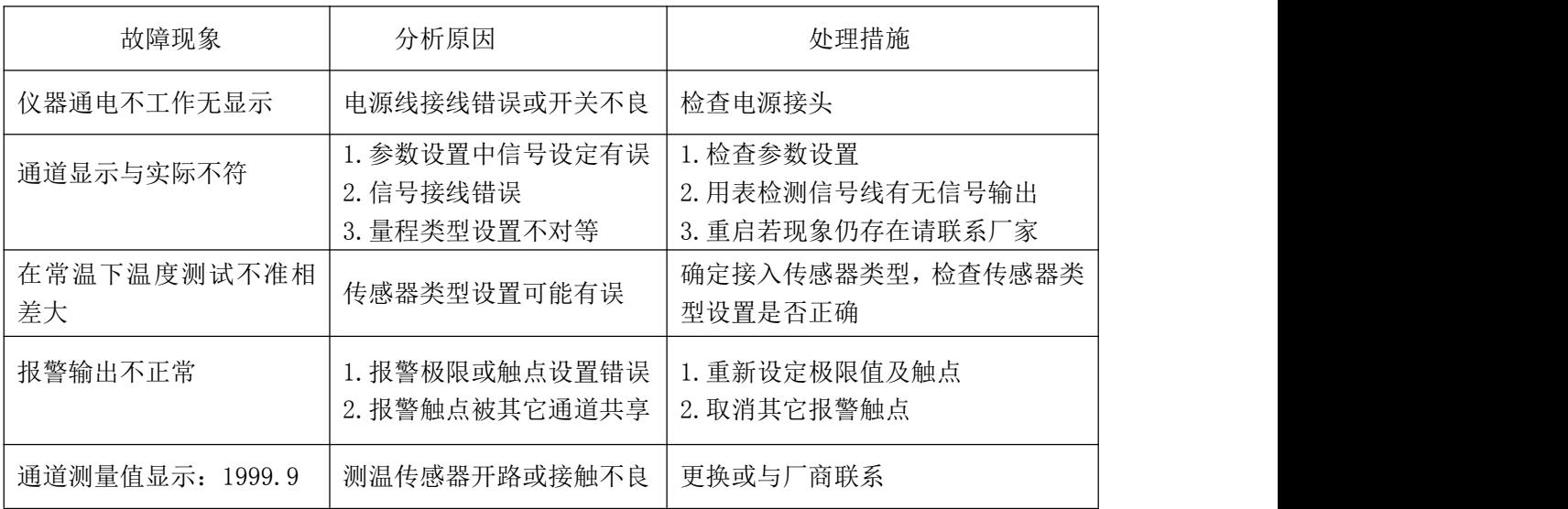

### 7.2 注意事项

(1)非专业人士请勿拆开外壳。

- (2)请不要将本产品直接暴晒在太阳或者其他热源之下,不允许露天存放。
- (3)本产品采用 ABS 工程防火塑料外壳,防止酸碱等化学品对外壳的腐蚀。
- (4)请勿在极端环境下使用。